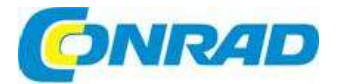

#### $\widehat{C}$ **NÁVOD K OBSLUZE**

# Digitální bezdrátová meteostanice EUIOCHIOI s Wi-Fi EFWS2900

# Obj. č.: 150 80 25

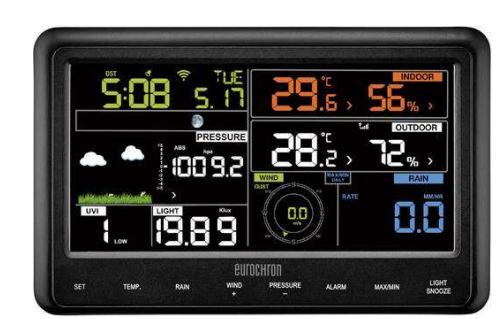

#### Vážení zákazníci,

děkujeme Vám za Vaši důvěru a za nákup digitální bezdrátové meteorologické stanice s Wi-Fi Eurochron EFWS2900.

Tento návod k obsluze je součástí výrobku. Obsahuje důležité pokyny k uvedení výrobku do provozu a k jeho obsluze. Jestliže výrobek předáte jiným osobám, dbejte na to, abyste jim odevzdali i tento návod.

Ponechejte si tento návod, abyste si jej mohli znovu kdykoliv přečíst!

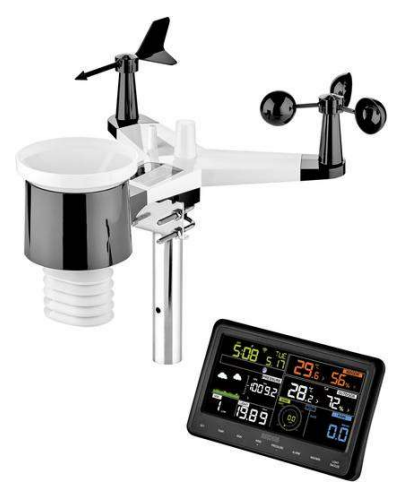

## Účel použití

Meteorologická stanice zobrazuje různé meteorologické hodnoty, jako vnitřní a venkovní teplotu, srážky a rychlost a směr větru. Maximální a minimální hodnoty dosažené v průběhu dne se automaticky ukládají do paměti. Meteorologická stanice měří také tlak vzduchu a mapuje tendenci jeho vývoje. Na základě těchto informací pak poskytuje předpověď počasí, která se zobrazuje na displeji v podobě grafických symbolů. Údaje, které jsou naměřeny venkovním senzorem, se bezdrátově přenáší na základní stanici. Čas a datum se řídí automaticky protokolem NTP (Network Time Protocol). Nicméně například v případě problémů s připojením, můžete datum a čas nastavit ručně. Meteostanice se připojuje k internetu pomocí aplikace v chytrém telefonu. Seznam všech vlastností a funkcí přístroje najdete níže v části "Vlastnosti a funkce". Základní stanice (jednotka s displejem) se napájí bateriemi nebo napájecím adaptérem, který je součástí dodávky. Venkovní senzor se napájí bateriemi a je vybaven solárním článkem, který dokáže akumulovat energii postačující k napájení senzoru po dobu 7 hodin.

Jednotka s displejem je určena jen pro použití v interiéru. Nepoužívejte ji venku, mimo místnosti. Základní jednotka nesmí přijít do styku s vlhkem, proto ji nikdy nepoužívejte ve vlhkých místnostech, např. v koupelně. Venkovní senzor má stupeň ochrany IPX4 a je určen pro venkovní použití.

## Rozsah dodávky

- Meteorologická stanice
- Venkovní senzor
- Větrná korouhev
- Senzor měření rychlosti větru
- Kolektor srážek
- Držák pro upevnění na stožár a instalační materiál
- Napájecí adaptér
- Návod k obsluze

## Vlastnosti a funkce

#### a) Meteostanice

- Datum a čas se nastavuje automaticky nebo manuálně; automaticky se přepíná při změně na letní čas
- **12 nebo 24 hodinový časový formát**<br>**•** Měření pokojové teploty a vlhkosti
- Měření pokojové teploty a vlhkosti
- Měření venkovní teploty
- Zobrazení venkovní teploty (nebo efektivní teploty a rosného bodu) a venkovní vlhkosti vzduchu
- Zobrazení teploty ve stupních Celsia (°C) nebo Fahrenheita (°F)
- Automatické ukládání max. a min. hodnot pokojové a venkovní teploty a vlhkosti vzduchu
- Grafické symboly předpovědi počasí pro příštích 12 24 hodin
- Zobrazení tendence vývoje tlaku vzduchu za posledních 12 nebo 24 hodin
- Funkce upozornění na rychlost větru, úhrn srážek, pokojovou a venkovní teplotu a vlhkost. Upozornění se vypíná, když naměřená hodnota klesne pod, nebo překročí nastavenou hodnotu pro upozornění.
- Buzení s funkcí odkladu
- Upozornění na slabé baterie ve venkovním senzoru
- Možnost instalace na stěnu nebo použití vestavěného stojánku
- Napájení 3
- Napájení bateriemi nebo napájecím adaptérem (součást dodávky)
- Vhodná pro použití v interiéru
- **•** Podsvícení displeje

#### a) Venkovní senzor (měření teploty, vlhkosti, srážek a větru)

- Bezdrátový přenos naměřených dat na vnitřní jednotku s displejem
- Napájení 2 bateriemi AA nebo vestavěným solárním článkem s kondenzátorem
- Určen pro použití ve venkovním prostoru
- Montáž našroubováním na stožár
- Měří rychlost a směr větru
- Synchronizace měření s mobilním telefonem pomocí aplikace WS Tool

Popis a ovládací prvky

## a) Meteorologická stanice

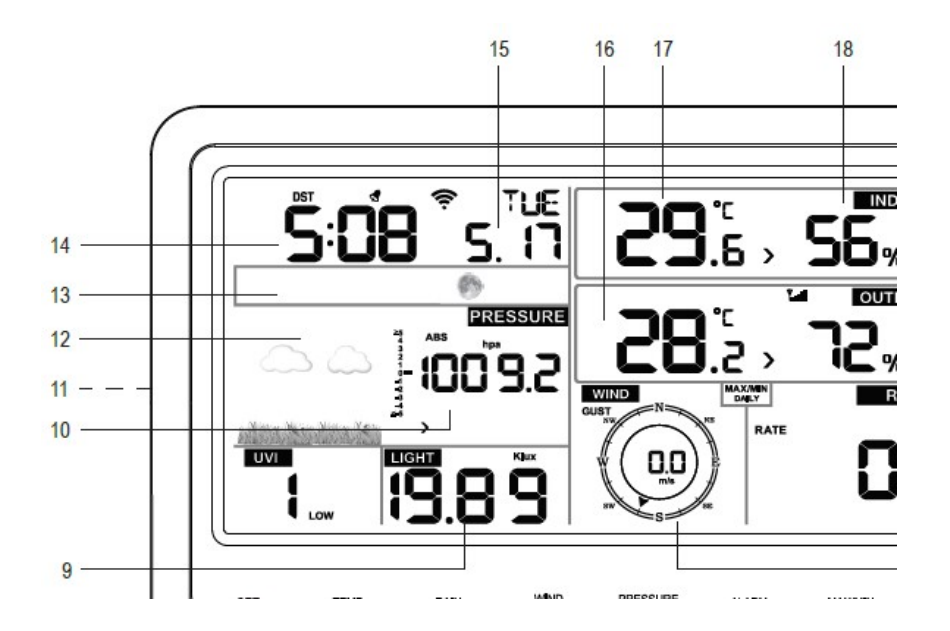

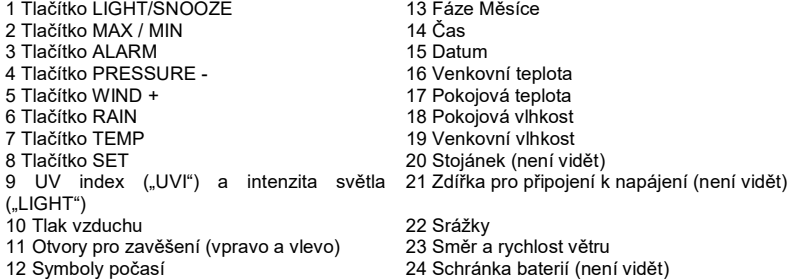

## b) Symboly na displeji

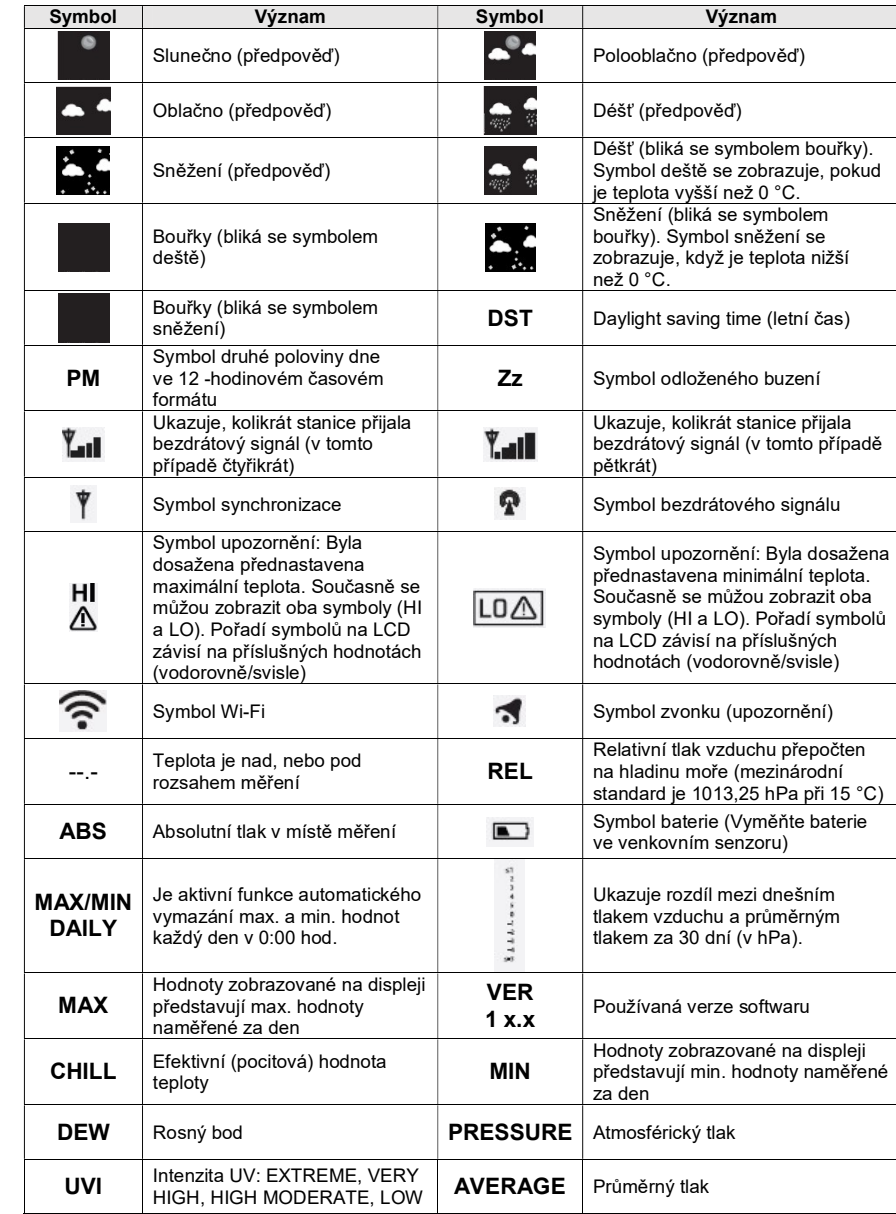

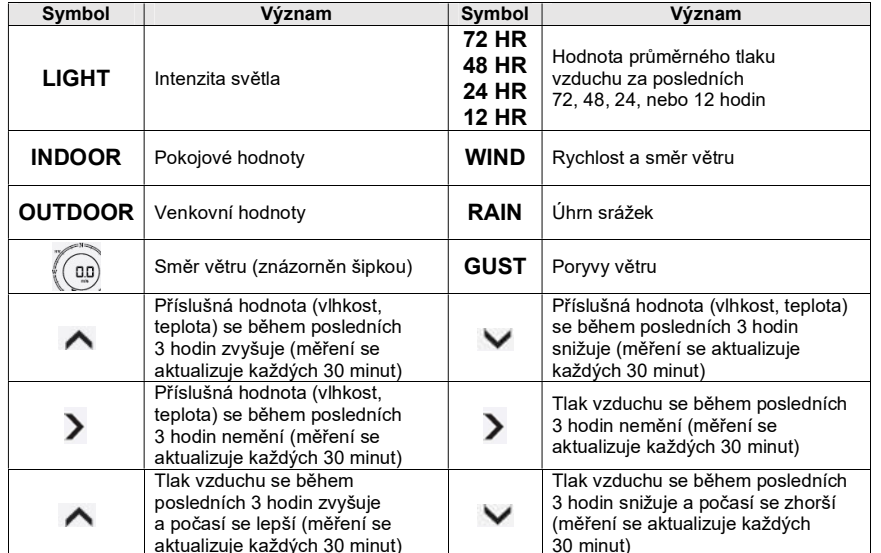

## Tendence vývoje

V níže uvedené tabulce najdete vysvětlení jednotlivých symbolů tendence vývoje.

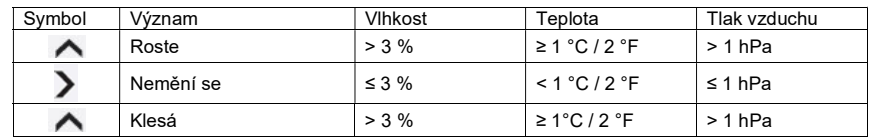

## c) Venkovní senzor

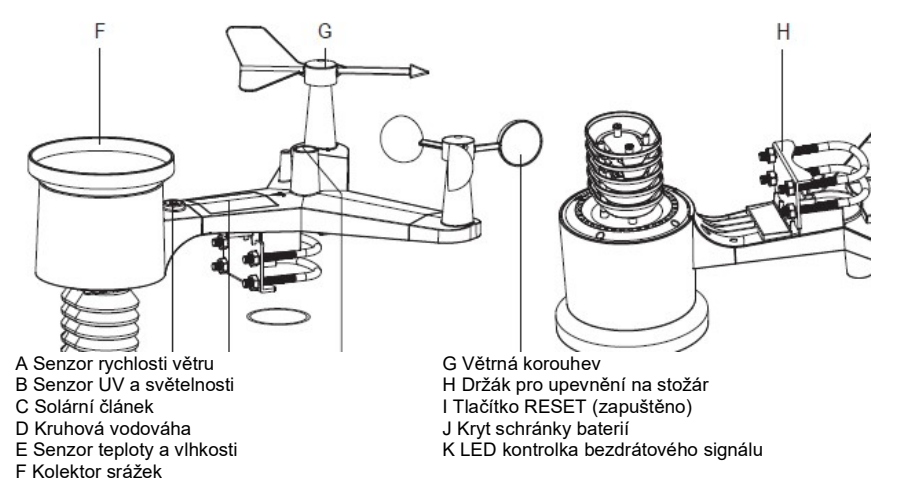

## Příprava k použití a montáži

## a) Dosah signálu

Za optimálních okolností v prostředí bez překážek je dosah rádiového signálu mezi venkovním senzorem a základní stanicí 100 m. Ve skutečnosti je však dosah signálu nižší právě vzhledem k existujícím překážkám, jako jsou stromy a stěny.

Dosah by však měl být dostatečný pro použití v běžném rodinném domě.

Když meteorologická stanice nepřijímá z venkovního senzoru žádná data, zkuste snížit vzdálenost mezi oběma prvky. Dosah signálu může být někdy podstatně omezený:

- zdí, železobetonovým stropem
- metalizovanými izolačními skly, hliníkovými okny apod.
- vozidly
- stromy, křovinami, skálami
- blízkostí kovových a vodivých předmětů (např. tepelných zdrojů)
- blízkostí lidského těla
- široko pásmovým rušením tj. např. v rezidenčních oblastech (mobilní telefony, bezdrátové ovládaná sluchátka, reproduktory a jiná radiem ovládaná zařízení)
- blízkostí elektrických motorů, transformátorů, síťových adaptérů
- blízkostí zásuvek elektrického proudu a napájecích kabelů
- blízkostí nevhodně stíněných počítačů a jiných elektrických přístrojů

Níže uvedená tabulka ukazuje, jaký mají různé materiály vliv na bezdrátový přenos, pokud se nachází mezi venkovním senzorem a základní stanicí.

| Překážka                 | Snížení síly signálu v % |  |
|--------------------------|--------------------------|--|
| Sklo (bez kovové výplně) | $5 - 15%$                |  |
| Plasty                   | $10 - 15 \%$             |  |
| Dřevo                    | $10 - 40 \%$             |  |
| Cihly<br>Beton           | $10 - 40 \%$             |  |
|                          | $40 - 80%$               |  |
| Kov                      | $90 - 100 %$             |  |

Dejte pozor, aby byl venkovní senzor vystaven přímému slunečnímu světlu a solární článek tak mohl generovat energii a měřit intenzitu světla. Senzor musí být otočen k obloze, aby se zajistilo, že bude správně měřit srážky. V těsné blízkosti senzoru by neměly být žádné překážky. Musí se také zajistit, aby vítr foukal ze všech stran na senzor větru a umožnilo se tak jeho přesné měření. Nedávejte senzor na místa, kde se vyskytují vzdušné proudy nebo turbulence (např. za komín).

## Sestavení a montáž

### a) Meteorologická stanice

Meteorologickou stanici můžete postavit na rovný povrch uvnitř místnosti a použít vyklápěcí stojánek (20). Aby nedošlo k poškrábání povrchu nábytku, použijte pod stanicí vhodnou podložku. Meteorologickou stanici můžete případně pomocí otvorů (11) zavěsit na šrouby v stěně.

Aby se zajistil optimální příjem, neměla by se základní stanice instalovat vedle elektronických zařízení, kabelů nebo kovových předmětů. Meteorologická stanice a venkovní senzor by měly být alespoň 2 m od zdrojů rušení. Stejně tak by se mezi oběma jednotkami neměly vyskytovat překážky, které by rušily jejich komunikaci (např. budovy). Maximální dosah bezdrátového signálu je přibližně 100 m a v případě překážek se snižuje.

### b) Venkovní senzor

Venkovní senzor se skládá z několika senzorů. Pomocí držáku (H) ho lze ho připevnit na konec tyče a na podobné objekty. Aby se zajistil optimální příjem, neměl by se venkovní senzor instalovat vedle elektronických zařízení, kabelů nebo kovových předmětů. Nemontujte venkovní senzor na boční stranu a vždy zajistěte, aby byl pevně upevněn k povrchu (např. tyče).

Před prvním použitím se musí k venkovnímu senzoru připevnit větrná korouhev, senzor rychlosti větru a kolektor srážek.

Uvnitř venkovního senzoru je vestavěn bezdrátový vysílač. Díky této kompaktní konstrukci se umožňuje jednoduché nastavení a napájení všech senzorů 2 bateriemi typu AA.

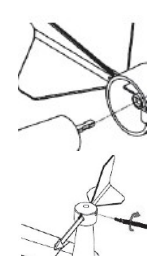

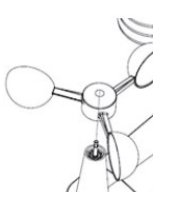

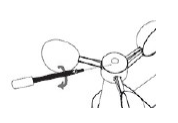

- větrná korouhev se zaklapne na základnu venkovního senzoru (s označením "N", "E", "S" a "W"). Nasuňte větrnou korouhev (G) na základnu.
- Pomocí přiložených šroubů přišroubujte větrnou korouhev (G) na místo. Šrouby nepřetahujte, abyste nepoškodili plastovou část základny.
- Nasaďte senzor rychlosti větru (A) na druhou hřídel.

- Pomocí přiložených šroubů přišroubujte senzor rychlosti větru (A) na místo.
- Šrouby nepřetahujte, abyste nepoškodili plastovou část základny.
	- Kolektor srážek (F) vložte na bajonetový uzávěr venkovního senzoru. Zarovnejte kolektor na 3 drážky a dejte pozor, aby byl ve svislé poloze. Otáčejte kolektor, dokud nezaklapne na místo.

### c) Připevnění na stožár

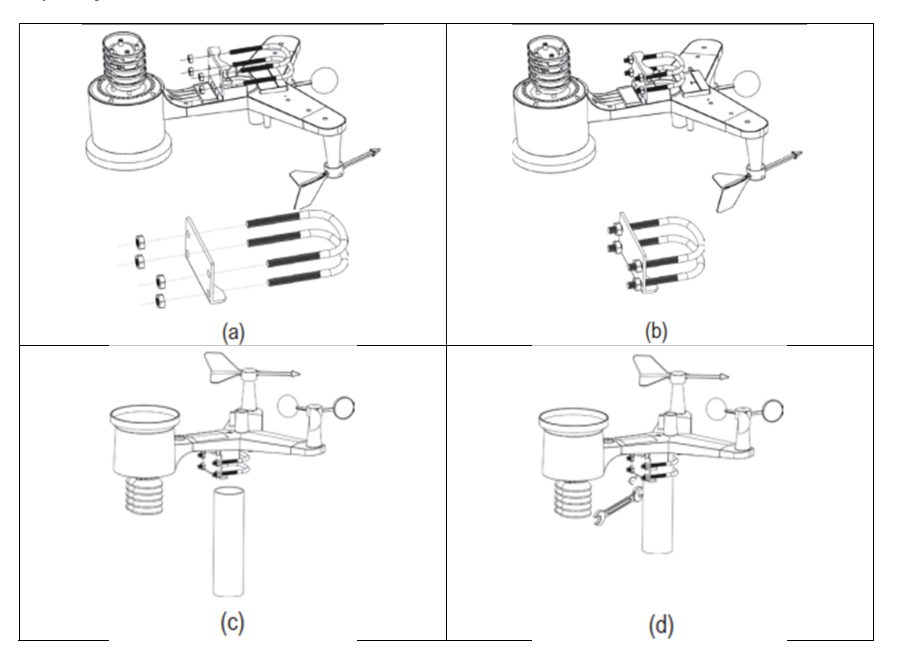

- a) Třmenové šrouby ve tvaru U zasuňte do montážního držáku a rukou utáhněte matice.
- b) Utáhněte matice, aby třmeny odpovídaly velikosti Vámi zvolené montážní tyče.
- c) Nasaďte venkovní senzor a nasazené třmeny na montážní tyč.<br>d) Utáhněte třmeny ve tvaru U pomocí klíče kolem tyče. Dávejte p
- d) Utáhněte třmeny ve tvaru U pomocí klíče kolem tyče. Dávejte pozor, aby byl venkovní senzor v rovné poloze.
- **→ →** Důležité! Světové strany kompasu (N, S, E a W) jsou vyznačeny na základně senzoru rychlosti větru. Když připevňujete venkovní senzor na místo, použijte kompas, aby se zajistilo, že označení "N" bude směrovat přesně na sever. V případě, že nemáte po ruce kompas, použijte mapu, abyste označení mohli alespoň přibližně zorientovat. Uvědomte si, že magnetický a geografický pól se trochu liší. Jejich rozdílu říkáme magnetická odchylka. Místní magnetické odchylky jsou vyznačeny v mapě izogon nebo v leteckých mapách, které můžete použít, abyste senzor zarovnali přesně podle místa použití.
- Pokud značka "N" nebude směrovat ke geografickému severu, zobrazovaný údaj o směru větru nebude správný.

## Obsluha

#### a) Vložení baterií do meteorologické stanice

- Otevřete kryt schránky baterií (24) na spodní straně meteorologické stanice.
- Vložte do schránky 3 baterie typu AAA (nejsou součástí dodávky) a dávejte pozor na jejich správnou polaritu (sledujte označení plus/+ a mínus/-).
- Po vložení baterií se na displeji krátce zobrazí všechny symboly a uslyšíte pípnutí.
- Meteorologickou stanici lze v zásadě napájet akumulátory. Nicméně nižší napětí akumulátorů (akumulátor = 1,2 V, baterie = 1,5 V) a jejich slabší kapacita zkracují provozní čas a radiový dosah. Doporučujeme proto používat jednorázové baterie, aby se zachoval delší provozní

čas. Pokud chcete používat akumulátory, použijte speciální akumulátory NiMH s nízkým samovybíjením. Pro zajištění dlouhého a bezpečného provozu doporučujeme však používat velmi kvalitní alkalické baterie.

#### b) Připojení meteorologické stanice k napájecímu adaptéru

- Připojte nízkonapěťový kabel napájecího adaptéru k vstupní zdířce napájení (21) na meteorologické stanici.
- Na displeji se krátce zobrazí všechny symboly a uslyšíte pípnutí, které signalizuje,

že meteorologická stanice je připravena k provozu. Asi 3 minuty bude blikat symbol příimu ( $\mathbb{I}$ ). který ukazuje, že meteorologická stanice vyhledává signál z venkovního senzoru. Pokud se připojí napájecí adaptér, podsvícení displeje je trvale zapnuto. Na místě pro zobrazení času (14) a data (15) se na několik sekund ukáže aktuálně používaná verze softwaru.

Pokud základní stanice přijme 5 signálů z venkovního senzoru, symbol příjmu (**) ale**) se ztratí.

 $\rightarrow$  Připojí-li napájecí adaptér, meteorologická stanice s vloženými bateriemi bude prioritně napájena ze sítě.

#### c) Vložení baterií do venkovního senzoru

Baterie vkládejte do venkovního senzoru až poté, když jste zapnuli základní stanici. Meteorologická stanice a venkovní senzor by měly být od sebe vzdáleny asi 1,7 až 3,3 m. V případě potřeby přesuňte meteorologickou stanici blíže k venkovnímu senzoru. Nesmíte však připustit, aby se stanice dostala do kontaktu s vodou (např. při dešti). Zkontrolujte, zda je meteorologická stanice schopna přijímat signál z venkovního senzoru ještě předtím, než venkovní senzor pevně nainstalujete (viz níže "e) Zkouška meteorologické stanice a venkovního senzoru"). Počkejte, dokud stanice nepřijme signály ze všech senzorů. Celý proces příjmu může trvat až 15 minut. Jakmile stanice přijme signály ze všech senzorů, zobrazí se na displeji symbol synchronizace.

V případě, že se LED kontrolka (K) nerozsvítí, nebo nesvítí trvale, zkontrolujte, zda je správná polarita vložených baterií. Vložení baterií s nesprávnou polaritou může vést k trvalému poškození venkovního senzoru.

Otevřete kryt schránky baterií (J) na spodní straně venkovního senzoru.

- Vložte do schránky 2 baterie typu AA (nejsou součástí dodávky) a dávejte pozor na jejich správnou polaritu (sledujte označení plus/+ a mínus/-).
- Asi na 4 sekundy se rozsvítí LED kontrolka (K). Poté kontrolka zabliká každých 16 sekund během odesílání měření na meteorologickou stanici.
- V případě, že se LED kontrolka (K) nerozsvítí, zkontrolujte baterie a jejich polaritu. Vložení baterií s nesprávnou polaritou může vést k trvalému poškození senzoru teploty a vlhkosti (E).
- Schránku baterií znovu uzavřete krytem.

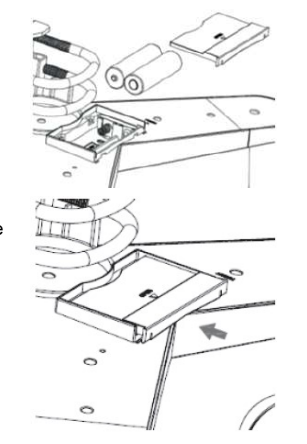

V chladném podnebí používejte lithiové baterie, které jsou méně citlivé na chladné počasí. V ostatních případech budou postačovat alkalické baterie.

- Během dnů, kdy je zataženo, se venkovní senzor napájí bateriemi. Za slunečného počasí pracuje solární článek a produkuje energii, která se ukládá v kondenzátoru pro pozdější použití. Prodlužuje se tak životnost baterií. Jedna hodina slunečního svitu postačuje cca na 7 hodin provozu. Baterie se používají k napájení, když je kondenzátor prázdný.
- Baterie ve venkovním senzoru je potřeba vyměnit, když se na displeji meteorologické stanice zobrazí symbol slabé baterie .

#### d) Resetování venkovního senzoru

- Venkovní senzor je potřeba resetovat, když přestane odesílat měření na meteorologickou stanici.
- Zakryjte solární článek (C) neprůsvitnou páskou.
- Nějakým špičatým předmětem stiskněte a 3 sekundy podržte tlačítko RESET (I), (použijte např. pero nebo sponku na papír), aby se kondenzátor úplně vybil.
- Vyjměte baterie a počkejte asi 1 minutu, aby se zajistilo, že v systému nebude zbytkové napětí.
- Vložte baterie AA znovu do schránky a nechte meteorologickou stanici synchronizovat. Dejte pozor, aby vzdálenost mezi meteorologickou stanicí a venkovním senzorem nebyla větší než 3,3 m.
- Za dostatečného slunečního světla začne solární článek produkovat elektrickou energii.

#### e) Zkouška meteorologické stanice a venkovního senzoru

Dříve než meteorologickou stanici trvale upevníte na místo, zkontrolujte přenos signálu mezi meteorologickou stanicí a venkovním senzorem. Obě zařízení by se měla umístit tak, aby vzdálenost mezi nimi byla 1,7 až 3,3 m.

- **Zapněte meteorologickou stanici a venkovní senzor (viz výše "Obsluha").**
- Počkejte asi 15 minut, dokud stanice nepřijme signály ze všech senzorů. Otočte senzor rychlosti větru (A) a nalijte do kolektoru srážek (F) trochu vody, abyste získali data i z těchto senzorů.

## Nastavení meteorologické stanice

Kdykoliv můžete stisknout tlačítko LIGHT/SNOOZE, abyste se vrátili na výchozí obrazovku.

Meteorologická stanice se automaticky vrátí k výchozímu zobrazení, když se po dobu 30 sekund nestiskne žádné tlačítko.

Pokud během nastavení stisknete a o něco déle podržíte tlačítko WIND + (5) nebo PRESSURE – (4), číslice nastavení se budou měnit rychleji.

### a) Základní nastavení (čas, datum a jednotky měření)

- WiFi firmware V1.4.4 nebo vyšší podporuje synchronizaci s globálním časem. Pokud je meteorologická stanice připojena k internetu, čas se aktualizuje automaticky podle času internetu a automaticky se řídí také přechod na letní čas.
- Stiskněte a 2 sekundy podržte tlačítko SET (8), dokud se na displeji nezobrazí "BEEP". Na displeji uvidíte "ON" nebo "OFF" signalizující zapnutí nebo vypnutí ozvučení tlačítek a akustické výstrahy. Stisknutím tlačítka WIND + (5) nebo PRESSURE – (4) zapněte nebo vypněte ozvučení tlačítek a akustickou výstrahu. Nastavení potvrďte tlačítkem SET (8). Následně se ukáže nastavení automatického vymazání minimálních a maximálních denních měření ("RST"). Aktuální nastavení ukazuje "ON" (zapnuto), nebo "OFF" (vypnuto).
- Pro změnu nastavení stiskněte tlačítko WIND + (5) nebo PRESSURE (4). Můžete si zvolit 12 hodinový, nebo 24 hodinový časový formát (na displeji bliká "12H", nebo "24H"). Výběr potvrďte tlačítkem SET (8) a začne blikat nastavení hodiny.
- Pro změnu nastavení stiskněte tlačítko WIND + (5) nebo PRESSURE (4) a svůj výběr potvrďte tlačítkem SET. Začne blikat hodnota nastavení minut a na displeji se ukáže "MIN".
- Pro změnu nastavení stiskněte tlačítko WIND + (5) nebo PRESSURE (4) a svůj výběr potvrďte tlačítkem SET. Hodnota sekund se automaticky nastaví na nulu. Začne blikat nastavení formátu data.
- Pro změnu nastavení formátu data stiskněte tlačítko WIND + (5) nebo PRESSURE (4). Můžete si zvolit zobrazení data ve formátu den/měsíc (D/M), nebo měsíc/den (M/D). Výběr potvrďte tlačítkem SET (8) a začne blikat nastavení roku ("Y").
- Pro změnu nastavení roku stiskněte tlačítko WIND + (5) nebo PRESSURE (4) a nastavení potvrďte tlačítkem SET (8). Začne blikat nastavení měsíce.
- Opakujte stejný postup také pro nastavení měsíce a dne.
- Po dokončení každého nastavení stiskněte tlačítko SET. Začne blikat jednotka měření tlaku vzduchu "hPa". Pro změnu jednotky (hPa, inHg, mmHg) stiskněte tlačítko WIND + (5) nebo PRESSURE – (4) a výběr potvrďte tlačítkem SET (8). Začne blikat nastavení kalibrace tlaku vzduchu REL. Pro změnu jednotky (hPa, inHg, mmHg) stiskněte tlačítko WIND + (5) nebo PRESSURE – (4). Pokud nepotřebujete kalibrovat tlak vzduchu, stiskněte tlačítko SET, aby se potvrdilo aktuální nastavení. Podrobnější informace ke kalibraci tlaku vzduchu najdete níže (viz "m) Kalibrace" v části "Funkce"). Začne blikat jednotka intenzity světla.
- Pro změnu jednotky stiskněte tlačítko WIND + (5) nebo PRESSURE (4). Můžete si vybrat Klux, Kfc a W/M $^2$  (hektopascaly). Výběr potvrďte tlačítkem SET (8) a začne blikat nastavení jednotky teploty "°C".
- Pro změnu jednotky stiskněte tlačítko WIND + (5) nebo PRESSURE (4). Můžete si vybrat stupně Celsia, nebo stupně Fahrenheita (ve výchozím nastavení se používají stupně Celsia). Výběr potvrďte tlačítkem SET a začne blikat nastavení jednotky rychlosti větru.
- Pro změnu jednotky stiskněte tlačítko WIND + (5) nebo PRESSURE (4). Můžete si vybrat km/h (kilometry za hodinu), mph (míle za hodinu), knots (uzly), m/s (metry za sekundu) a bft (Beafort). Výběr potvrďte tlačítkem SET a začne blikat nastavení jednotky úhrnu srážek.
- Pro změnu jednotky stiskněte tlačítko WIND + (5) nebo PRESSURE (4). Můžete si vybrat IN/HR (palce za hodinu) a MM/HR (milimetry za hodinu). Výběr potvrďte tlačítkem SET a začne blikat nastavení hemisféry.
- Pro změnu nastavení stiskněte tlačítko WIND + (5) nebo PRESSURE (4). Pokud jste na severní polokouli, zvolte "NTH" a když jste na jižní polokouli, zvolte "STH". Výběr potvrďte tlačítkem SET a meteorologická stanice se vrátí k výchozímu zobrazení.

### b) Nastavení budíku a upozornění na počasí

Meteorologická stanice je vybavena budíkem, který se aktivuje v nastaveném čase. Má také vizuální a akustické upozornění, které se spouští, pokud naměřené hodnota překročí, nebo klesne pod nastavenou hodnotu. Pro zastavení signalizace stiskněte libovolné tlačítko (kromě tlačítka LIGHT/SNOOZE).<br>■ Pro nastavení buzení stisknětí

- Pro nastavení buzení stiskněte a 2 sekundy podržte tlačítko ALARM (3). Začne blikat nastavení hodiny buzení a na displeji se zobrazí "ALM".
- Pro změnu nastavení hodiny stiskněte tlačítko WIND + (5) nebo PRESSURE (4) a nastavení potvrďte tlačítkem SET (8). Začne blikat nastavení minut.
- Pro změnu nastavení minut stiskněte tlačítko WIND + (5) nebo PRESSURE (4) a nastavení potvrďte tlačítkem SET.
- $\rightarrow$  Pro aktivaci budíku stiskněte tlačítko ALARM, zatímco bliká hodnota hodiny nebo minuty. Na displeji se zobrazí symbol  $\mathcal{B}$ . Pro vypnutí budíku stiskněte znovu tlačítko ALARM a symbol  $\mathbf{\hat{s}}$  se z displeie ztratí.
- Začne blikat maximální pokojová teplota pro nastavení upozornění a na displeji se ukáže "Hl". Pro změnu nastavení stiskněte tlačítko WIND + (5) nebo PRESSURE – (4) a nastavení potvrďte tlačítkem SET (8). Začne blikat minimální pokojová teplota pro nastavení upozornění a na displeji se zobrazí "LO". Pro změnu nastavení stiskněte tlačítko WIND + (5) nebo PRESSURE – (4) a na displeji se ukáže další hodnota nastavení upozornění. Postupujte výše uvedeným způsobem a postupně nastavte další upozornění v následujícím pořadí: pokojová vlhkost (max. hodnota = .HI", minimální hodnota = "LO") > venkovní teplota (max. hodnota = "HI", minimální hodnota = "LO") > venkovní vlhkost (max. hodnota = "HI", minimální hodnota = "LO").
- Nastavení potvrďte tlačítkem SET a displej se vrátí k výchozímu zobrazení. Pokud chcete aktivovat nebo deaktivovat upozornění na určité měření (např. na pokojovou vlhkost) stiskněte tlačítko ALARM, zatímco se zobrazuje požadovaný typ měření. Pokud je upozornění aktivní, bude se vedle naměřené hodnoty zobrazovat symbol upozornění, který se skládá HI LO spolu s hodnotou pro spuštění upozornění.
	- $\rightarrow$  Upozornění na rychlost a poryvy větru a úhrn srážek se spouští ien když naměřená hodnota překročí nastavenou maximální hodnotu. V těchto případech se nepoužívá minimální spouštěcí hodnota: "WIND HI" > "Gust HI" > "RATE HI" > "DAY HI".

## Funkce

### a) Venkovní senzor

- Venkovní senzor vysílá data na meteorologickou stanici každých 16 sekund.
- Pokud dojde k přerušení spojení, bude potřeba naměřená data znovu synchronizovat. Pro synchronizaci venkovního senzoru s meteorologickou stanicí stiskněte a 5 sekund podržte tlačítko LIGHT/SNOOZE (1) na meteorologické stanici. Všechna naměřená data se vymažou, ale existující nastavení zůstane zachováno. Počet sloupců na symbolu synchronizace ( $\mathbb{L}$ ull) ukazuje na počet signálů přijatých z venkovního senzoru. Proces synchronizace může trvat

několik minut. Během procesu synchronizace nemačkejte žádná tlačítka. Po dokončení synchronizace, tj. po přijetí pěti signálů se na symbolu zobrazuje všech pět sloupců ( ). V případě neúspěšné synchronizace resetujte meteorologickou stanici tak, že vyjmete

a znovu vložíte baterie nebo odpojíte napájecí adaptér. Pokud v meteorologické stanici nejsou baterie a odpojíte napájecí adaptér, vymaže se veškeré nastavení stanice, včetně maximálních a minimálních hodnot.

### b) Zastavení zvukové signalizace buzení a funkce odkladu buzení

- V nastaveném čase buzení se ozve zvuková signalizace a na displeji začne blikat symbol zvonku (1). Buzení se automaticky vypne po dvou minutách.
- Pokud ještě před ukončením zvukové signalizace stisknete tlačítko LIGHT/SNOOZE (1), buzení se na 10 minut přeruší a na displeji se objeví symbol odkladu buzení (Zz). Buzení můžete tímto způsobem odkládat, dokud nestisknete nějaké jiné tlačítko (kromě tlačítka LIGHT/SNOOZE).

#### c) Vypnutí zámku tlačítek a použití podsvícení displeje

- Není-li připojen napájecí adaptér, meteorologická stanice automaticky uzamkne tlačítka a vypne podsvícení displeje po 15 sekundách nečinnosti.
- Chcete-li tlačítka odemknout a na 15 sekund zapnout podsvícení, stiskněte tlačítko LIGHT/SNOOZE (1). Tlačítka můžete aktivovat také tím, že připojíte napájecí adaptér.
- Pro nastavení úrovně podsvícení, když je připojen napájecí adaptér, stiskněte tlačítko LIGHT/SNOOZE (1). Máte tři možnosti nastavení: bright, medium a off.

### d) Zobrazení absolutního a relativního tlaku

- Pro přepínání zobrazení absolutního a relativního tlaku vzduchu stiskněte a 2 sekundy podržte tlačítko PRESSURE – (4). Absolutní tlak je indikován na displeji označením "ABS" a relativní tlak označením "REL".
- Pro zobrazení průměrného tlaku stiskněte tlačítko PRESSURE (4). Opakovaným stiskem tlačítka se zobrazí průměrný tlak za posledních 12 – 24 – 48 a 72 hodin. Vedle označení "12HR", "24HR", "48HR" nebo "72HR" se zobrazí "AVERAGE".
- Dalším stiskem tlačítka PRESSURE (4) po poslední průměrné hodnotě ("72HR") se vrátíte k výchozímu zobrazení.

#### e) Zobrazení pocitové teploty, teploty rosného bodu a teplotního indexu

 Opakovaným stiskem tlačítka TEMP (7) se postupně zobrazuje efektivní (pocitová) teplota, rosný bod a teplotní index. Na displeji se přitom vedle naměřené teploty zobrazuje "CHILL", "DEW", nebo "HEAT". Dalším stiskem tlačítka se vrátíte k výchozímu zobrazení.

### f) Zobrazení naměřených srážek

- Opakovaným stiskem tlačítka RAIN (6) se postupně zobrazuje aktuální intenzita srážek ("RATE"), množství srážek za určité období ("EVENT"), úhrn srážek za den ("DAY"), za měsíc ("MONTH"), a celkový úhrn srážek za celé sledované období ("TOTAL"). Jednotlivé hodnoty se zobrazují ve smyčce a v milimetrech (mm) nebo v palcích (in).
- Pro resetování hodnoty aktuální intenzity srážek stiskněte a 2 sekundy podržte tlačítko RAIN (6).
- Meteorologická stanice měří srážky za různá období:

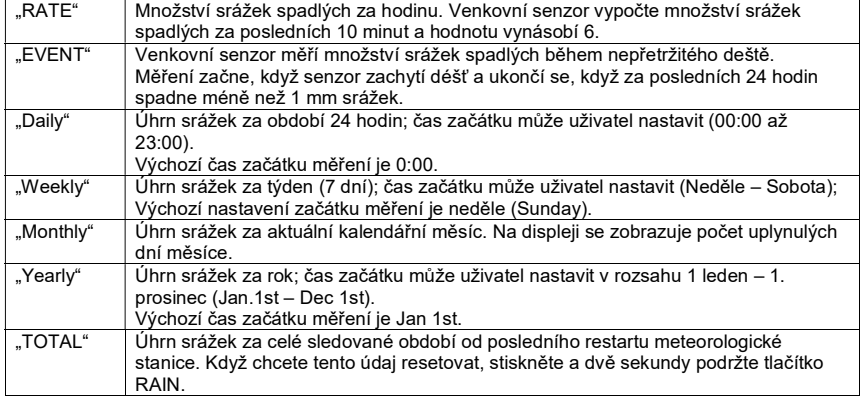

## g) Zobrazení hodnot větru

- Pro zobrazení rychlosti poryvů větru stiskněte 1x tlačítko WIND+ (5).
- Pro zobrazení aktuálního směru větru v stupních stiskněte 2x tlačítko WIND+ (5). Směr větru je indikován také šipkou na displeji.
- Pro návrat k zobrazení rychlosti větru stiskněte 3x tlačítko WIND+ (5).

#### h) Zobrazení nastavení upozornění na počasí

- Stiskněte 1x tlačítko ALARM (3), aby se zobrazily maximální hodnoty upozornění, a na displeji se zobrazí "HI".
- Stiskněte 2x tlačítko ALARM (3), aby se zobrazily minimální hodnoty upozornění, a na displeji se zobrazí "LO".
- Stiskněte 3x tlačítko ALARM (3) a vrátíte se k výchozímu zobrazení.

#### i) Zobrazení minimální a maximálních naměřených hodnot

- Meteorologická stanice automaticky ukládá maximální a minimální hodnoty naměřené za 24 hodin. Uložené hodnoty se vymažou, když se meteorologická stanice resetuje nebo pokud se odstraní baterie. Na displeji můžete zobrazit hodnoty max. a min. teploty, vlhkosti, tlaku vzduchu, intenzity světla a UV záření za posledních 24 hodin. Max. a min. hodnoty týkající se větru a srážek lze zobrazit za různá časová období. Pokud je povolena funkce automatického vymazání ("RST"), uložené hodnoty se automaticky vymažou každý den v 00:00 hod.. Podrobněji viz výše "a) Základní nastavení (čas, datum a jednotky měření)" v části "Nastavení meteorologické stanice".
- Stiskněte 1x tlačítko MAX/MIN (2), aby se zobrazily maximální hodnoty. Na displeii se zobrazí "MAX".
- Pro zobrazení max. hodnoty rosného bodu a teplotního indexu stiskněte tlačítko TEMP (7).
- Stiskněte 2x tlačítko MAX/MIN (2), aby se zobrazily minimální hodnoty. Na displeji se zobrazí "MIN".
- Pro zobrazení min. hodnoty rosného bodu a teplotního indexu stiskněte tlačítko TEMP (7).
- Stiskněte 3x tlačítko MAX/MIN (2) a displej se vrátí k úvodnímu zobrazení. K úvodní obrazovce se můžete kdykoliv vrátit, pokud stisknete tlačítko LIGHT/SNOOZE (1).
- Chcete-li uložené maximální hodnoty manuálně vymazat, stiskněte a 2 sekundy podržte tlačítko MAX/MIN, zatímco se na displeji ukazuje "MAX". Meteorologická stanice vydá pípnutí, které signalizuje, že hodnoty byly vymazány.
- Pokud chcete manuálně vymazat uložené minimální hodnoty, stiskněte a 2 sekundy podržte tlačítko MAX/MIN, zatímco se na displeji ukazuje "MIN". Meteorologická stanice vydá pípnutí, které signalizuje, že hodnoty byly vymazány.
- Po vymazání může přijetí nových dat z venkovního senzoru trvat až 16 sekund.

## j) Zobrazení teploty, vlhkosti a tlaku vzduchu

- Pokojová teplota, pokojová vlhkost a tlak vzduchu se aktualizuje každých 60 sekund.
- Indikátor tendence vývoje tlaku (šipka) se aktualizuje každých 30 minut. Pro výpočet tendence používá meteorologická stanice hodnoty naměřené za poslední 3 hodiny.

## k) Naměřené hodnoty mimo rozsah měření

Pokud je naměřená hodnota mimo rozsah měření, na displeji se ukáže "--,-".

## l) Fáze Měsíce

- Fáze Měsíce se určují za pomocí kalendáře. Zobrazení fáze Měsíce (13) zobrazuje přirozené fáze Měsíce pro severní, nebo pro jižní polokouli.
- Dejte pozor, abyste v nastavení zvolili správnou hemisféru podle místa, kde se nacházíte. Podrobněji viz "a) Základní nastavení (čas, datum a jednotky měření)" v části "Nastavení meteorologické stanice",

## m) Kalibrace meteorologické stanice

V případě, že hodnoty teploty, vlhkosti nebo tlaku vzduchu neodpovídají referenčnímu kalibračnímu zařízení (např. dilatační teploměr ukazuje teplotu 23,3 °C, ale meteorologická stanice zobrazuje teplotu 23 °C. Nastavení kalibrace by mělo být -0,7 °C. Stejný princip se uplatňuje pro hodnoty vlhkosti a tlaku. K vypočtení procentuální odchylky těchto měření použijte barometr a vlhkoměr. K ověření hodnoty srážek použijte nějakou nádobu se stejným průměrem, jaký má kolektor srážek (F).

Referenční hodnoty k ověření tlaku vzduchu můžete získat z lokální meteorologické předpovědi (do vzdálenosti 50 km od místa pobytu). Oficiální tlak vzduchu je obvykle přepočten na hladinu moře (tj. relativní tlak vzduchu). V případě velkých rozdílů kalibrujte měření tlaku vzduchu.

Při kalibraci meteorologické stanice postupujte podle níže uvedených kroků:

- Stiskněte a asi 5 sekund podržte tlačítka TEMP (7) a MAX/MIN (2). Začne blikat nastavení kalibrace pokojové teploty.
- Pro změnu nastavení stiskněte tlačítko WIND + (5) nebo tlačítko PRESSURE (4). Pro resetování kalibrační hodnoty na nulu stiskněte tlačítko ALARM. Nastavení potvrďte tlačítkem SET (8) a začne blikat nastavení kalibrace venkovní vlhkosti.
- Pro změnu nastavení stiskněte tlačítko WIND + (5) nebo tlačítko PRESSURE (4). Pro resetování kalibrační hodnoty na nulu stiskněte tlačítko ALARM. Nastavení potvrďte tlačítkem SET (8) a začne blikat nastavení kalibrace pokojové vlhkosti.
- Opakujte výše uvedené kroky a postupně nastavte kalibrační hodnotu venkovní teploty, venkovní vlhkosti, absolutního tlaku, směru větru, rychlosti větru a srážek.
- Po kalibraci srážek stiskněte tlačítko SET (8) a režim kalibrace se ukončí. Rozsah kalibrace pokojové teploty je ±5 °C (výchozí nastavení je 0 °C). Rozsah kalibrace pokojové vlhkosti je ±9 %. Rozsah kalibrace venkovní teploty je ±5 °C (výchozí nastavení je 0 °C). Rozsah kalibrace venkovní vlhkosti je ±9 %. Rozsah kalibrace absolutního tlaku je ±10 hPa. Směr větru lze upravit v stupních. Rozsah kalibrace světelného faktoru je 0,3 až 2,5. Rozsah kalibrace UVI faktoru je 0,3 až 2,5.
- Pro ukončení režimu kalibrace můžete kdykoliv stisknout tlačítko LIGHT/SNOOZE (1).

## n) Obnovení továrního nastavení

Pokud chcete obnovit tovární nastavení, postupujte podle níže uvedených kroků:

- Stiskněte tlačítko TEMP, aby stanice přestala přijímat RF signál z venkovního senzoru.<br>Stiskněte tlačítka MIND + a PRESSLIPE aby se vymazala všechna data z paměti.
- Stiskněte tlačítka WIND + a PRESSURE -, aby se vymazala všechna data z paměti. Vymaže se také uživatelské nastavení.
- Stiskněte a 5 sekund podržte tlačítko LIGHT/SNOOZE, aby stanice vyhledala signál z venkovního senzoru a přijala nejnovější data.

#### o) Daylight saving time (letní čas)

Během zobrazení letního času se na displeji zobrazuje označení "DST", které signalizuje, že změny letního času se aktualizují automaticky.

### p) Symboly předpovědi počasí

 Meteorologická stanice zobrazuje předpověď počasí založenou na vývoji tlaku vzduchu na příštích 12 hodin. Podrobnější informace k symbolům předpovědi počasí najdete výše, viz "b) Zobrazení symbolů" v části 7 ("Provozní prvky"). Rostoucí tlak normálně indikuje slunečné počasí.

## Práce s aplikací WS View

### Připojení konzoly meteorologické stanice k Wi-Fi

Pro odesílání meteorologických dat na webové meteorologické služby budete muset připojit svou konzoli k internetu přes Wi-Fi. Konzole se může k Wi-Fi připojit, jen když je napájena připojeným napájecím adaptérem!

#### Poznámka:

Když testujete nastavení s venkovními senzory v blízkosti a uvnitř místnosti, můžete chtít vyzkoušet také připojení k Wi-Fi, ale bez konfigurace některé z meteorologických služeb.

Důvodem je to, že v interiéru budou teploty a vlhkost zaznamenané venkovním čidlem a hlášené meteorologickým službám odrážet podmínky v interiéru, nikoliv v exteriéru. Proto budou nesprávné. Kromě toho se při manipulaci může spustit měření úhrnu srážek, což způsobí, že se zaznamená déšť, ačkoli ve skutečnosti neprší. Jedním ze způsobů, jak tomu předejít, je dodržovat během testu všechny pokyny, kromě úmyslného použití nesprávného hesla! Poté se po finální venkovní instalaci vraťte a po vymazání historie konzole heslo změňte. Tím zahájíte nahrávání do služeb s čistým štítem.

#### Stažení mobilní aplikace

Ke konfiguraci Wi-Fi budete potřebovat mobilní zařízení se systémem Android nebo iOS. Stáhněte si aplikaci WS View z Google Play (verze pro Android), nebo z Apple App Store.

Níže uvedené ilustrace slouží jen pro informaci a vzhledem k aktualizacím softwaru a ke konfiguraci chytrých telefonů nemusí odpovídat skutečnosti.

#### Připojení konzole k Wi-Fi

#### Uživatele systému Android:

Otevřete aplikaci, kterou jste si stáhli na mobilní zařízení. V níže uvedených pokynech uvádíme vedle sebe snímky obrazovky v aplikaci se systémem Android.

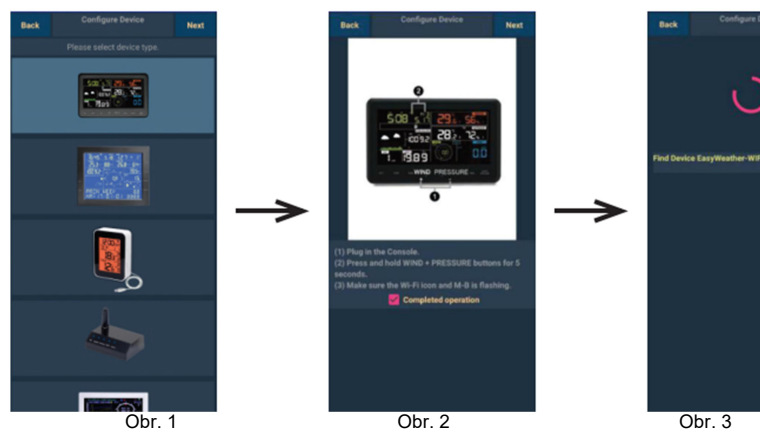

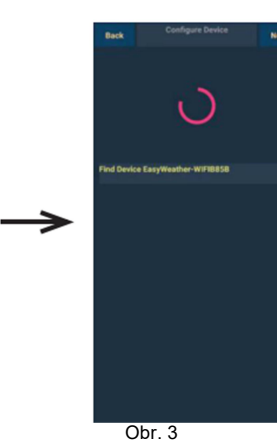

- 
- 1) V seznamu vyberte své zařízení a stiskněte Next.<br>2) Postupujte podle pokynů a po dokončení zaškrtněte políčko "Completed operation"; stiskněte<br>Next.
- 3) Spusťte hledání zařízení. Pokud je Vaše zařízení v seznamu WLAN, přeskočíte na snímek obrazovky č. 4). Je to zařízení s názvem "EasyWeather-WIFI" + 4 znaky.

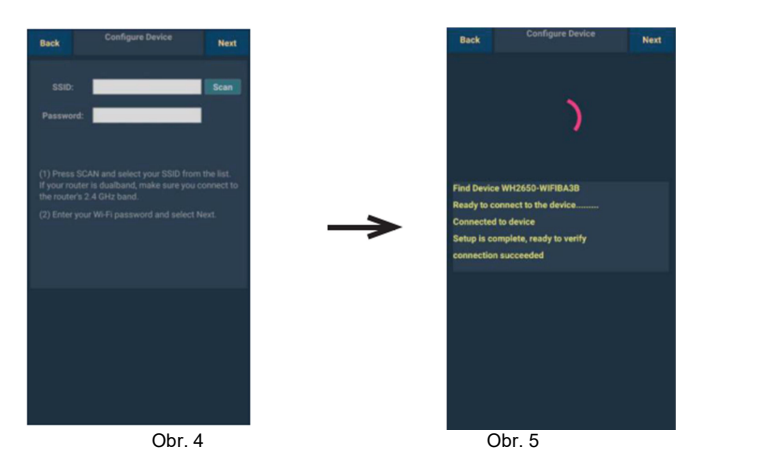

- 4) Stiskněte Scan a v seznamu vyberte název své sítě (SSID). Poté vložte přístupové heslo k síti WiFi a stiskněte Next. Pokud vlastníte dvoupásmový router (2.4 GHz a 5.0 GHz), ujistěte se, že používáte pásmo 2,4 GHz. V opačném případě se meteorologická stanice nepřipojí k Wi-Fi.
- 5) Začněte s připojením svého telefonu k meteorologické stanici "EasyWeather-WIFI" a k routeru. Po úspěšném nastavení se automaticky otevře další obrazovka "Upload Setting".

#### Nastavení uploadu

Vaše konzole může odesílat data ze senzoru na vybranou internetovou meteorologickou službu: Ecowitt.net, Wunderground.com, Weathercloud.net a wow.metoffice.gov.uk. Uživatel se musí registrovat na vybrané webové stránce, aby získal ID stanice a heslo.

Ecowitt je nový meteorologický server, který dokáže přijímat data z velkého počtu senzorů, které ostatní služby nepodporují.

Poznámka:

Na server Wunderground.com se můžete zaregistrovat přímo v aplikaci WS View. Na zbylé 2 servery se registrujete ve webovém prohlížeči.

Přístroj podporuje upload na danou webovou stránku, pokud webová stránka používá stejný protokol jako Wunderground nebo Ecowitt.

#### a) Upload dat na Wunderground.com

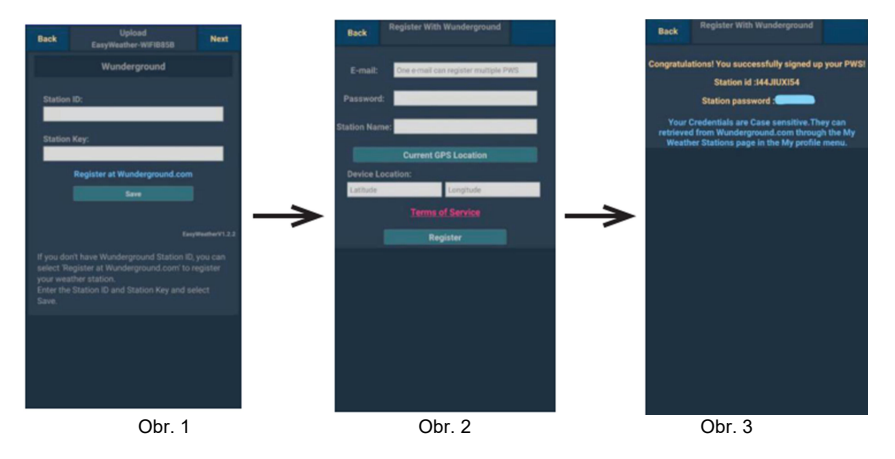

- 1) Vložte ID stanice (Station ID) a heslo stanice (Station Key) a stiskněte Save. ID Vaší stanice se přidá na WU Station ID. Poté stiskněte Next. Přeskočíte na obrazovku uploadu Vaších meteorologických dat na server Weathercloud.net. Pokud nemáte ID a heslo stanice Wunderground, stiskněte "Register at Wunderground.com", abyste aktivovali registraci na Wunderground.
- 2) Pro registraci na Wunderground.com použijte platnou emailovou adresu a heslo, abyste ze serveru získali ID stanice (Station ID) a heslo stanice (Station Key). Vložte název požadované stanice (Station Name). Pro zadání souřadnic umístění stanice stiskněte "Current GPS Location" a poté stiskněte Register.
- 3) Po úspěšné registraci získáte ID a heslo stanice. Obdržíte také email s informací o ID stanice a hesle. Poté stiskněte Back, abyste se vrátili na obrazovku Upload.

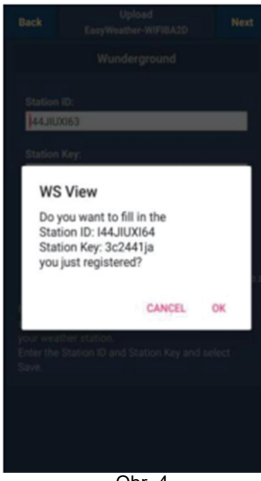

4) Vyberte **OK**, aby se ID a heslo stanice vyplnilo automaticky. Stiskněte Save a ID stanice se přidá na WU StationID. Nastavení uploadu na Wunderground.com jste tím dokončili. Stiskněte Next a přeskočíte na stránku přenesení Vašich

meteodat na Weathercloud.net. Pokud nechcete uploadovat data, stiskněte Back.

#### b) Upload meteo dat na Weathercloud.net

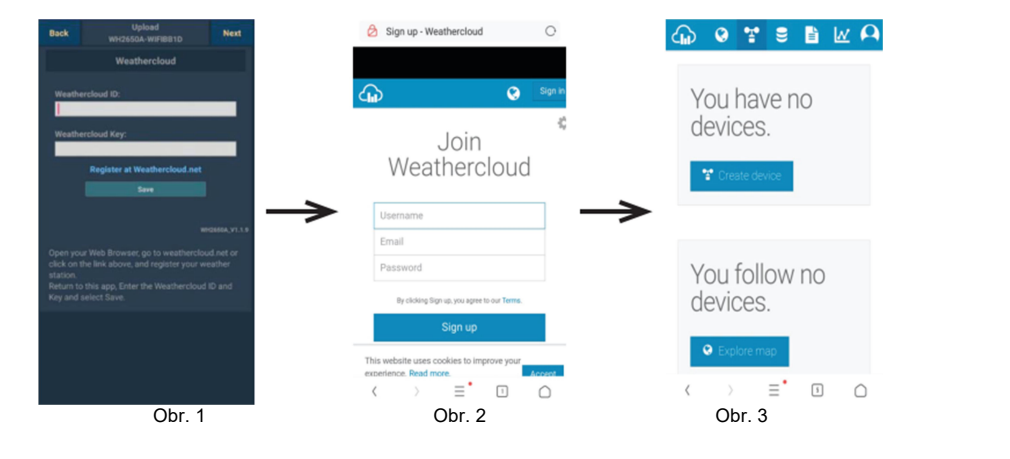

- 1) Vložte ID pro Weathercloud.net a Heslo Weathercloud, stiskněte Save... a poté Next.<br>Přeskočíte na stránku, na které se uploadují data na webovou stránku Weather Observation Website (WOW). Pokud nemáte ID a heslo pro Weathercloud, stiskněte "Register at Weathercloud.net", abyste otevřeli svůj webový prohlížeč a aktivovali možnost registrace na Weathercloud.net.
- 2) Registrace na Weathercloud.net Přejděte na Weathercloud.net a vložte uživatelské jméno (Username), emailovou adresu a heslo. Poté reagujte na ověřovací emailovou zprávu, kterou dostanete z Weathercloud na uvedenou adresu (může to trvat několik minut).
- 3) Poté Vás systém vyzve, abyste přidali zařízení vyberte pole "Create device" a vložte informace ke stanici. Zapište si obdržené ID a heslo "Weathercloud ID" a "Key". Vložte tyto hodnoty v mobilní aplikaci.

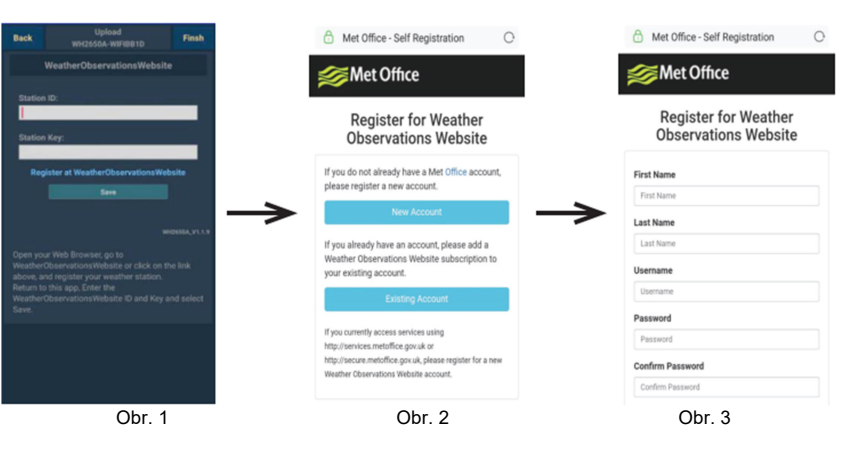

#### c) Upload meteo dat na stránku WeatherObservationWebsite (WOW)

- 1) Vložte "Weathercloud ID" a ""Weathercloud Key", stiskněte Save... a poté Finish. Přejdete na domovskou stránku zařízení Device List. Pokud nemáte ID a heslo pro Weathercloud, stiskněte "Register at Weathercloud.net", abyste otevřeli svůj webový prohlížeč a aktivovali možnost registrace na Weathercloud.net.
- 2) Registrace na Weather Observation Website. Vyberte možnost vytvoření nového účtu (Create a new account) a na další stránce vyplňte registrační údaje.
- 3) Skutečný formulář je delší, než ukazuje obrázek, ale všechny otázky jsou jednoduché. Vyplňte údaje a odešlete formulář. Zanedlouho dostanete emailovou zprávu s pokyny k přihlášení. Lakmile obdržíte tento email, klikněte na odkaz v textu emailu pro potvrzení své emailové adresy.

Postupujte podle pokynů na obrazovce a přihlaste se na stránku.

Po přihlášení bude třeba, abyste si vytvořili novou WOW stránku. Stránky ("Sites") jsou prostředkem kterým WOW organizuje meteo data přispěvatelů. V podstatě se jedná o osobní webovou stránku Vaší meteorologické stanice. Ke stránce jsou připojeny dvě položky, které je třeba aktivovat, aby se mohly uploadovat data. Jedná se o:

Site ID: Povinné číslo, které se používá k odlišení jednotlivých stránek.

Toto číslo se objevuje (v závorce) vedle nebo pod názvem Vaší stránky na stránce informací, např. 6a571450-df53-e611-9401-0003ff5987fd.

Authentication Key: Jedná se o 6místní číslo, které se používá k ověření, že příchozí data pochází od Vás a ne od jiného uživatele.

Kliknutím na "Enter a Site" začněte s nastavením své nové stránky:

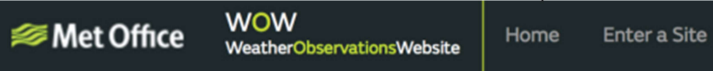

Zobrazí se okno, v kterém uvedete podrobnosti o umístění své stanice a několik dalších upřesnění o tom, jak má stránka fungovat. Po dokončení těchto nastavení byste měli vidět informaci, že stránka byla vytvořena:

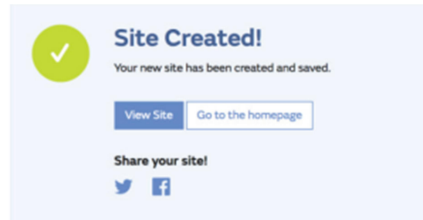

Ujistěte se, že jste stále přihlášeni na stránce WOW. V případě potřeby se znovu přihlaste. Nyní klikněte v horní navigační liště na "My Sites". Pokud máte jen jednu stránku, zobrazí se nyní tato stránka. V případě, že máte více stránek, budete si muset nejprve vybrat požadovanou stránku. Na této stránce najdete hned pod mapou ID stránky.

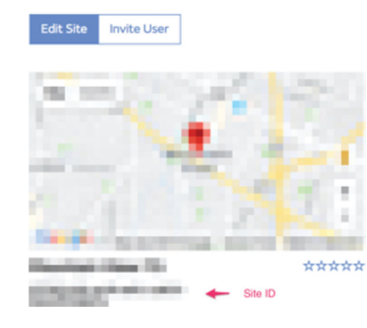

Budete potřeba, abyste si vytvořili také jedinečný 6místní PIN kód, který byste měli držet v tajnosti. Jedná se o autorizační klíč "Authentication Key". Nastavte si ho kliknutím na "Edit Site" (viz výše uvedený obrázek) a vložte do pole 6místní číslo podle vlastního uvážení.

#### **Authentication Key**

123456

Obě položky, tj. "Site ID" a "Authentication Key" budete potřebovat k nastavení uploadu na WOW na Weather serveru.

Ve své mobilní aplikaci přejděte na stránku "Device List" a klepněte na zařízení, které chcete konfigurovat pro WOW. Poté se Vám ukáže konfigurace "wunderground.com", lgnorujte ji a klepněte na "Next". Aby se zobrazila konfigurace "Weathercloud". Ještě jednou klepněte na "Next" a dostanete se na stránku, kde nastavíte WOW.

Na této stránce vyplníte do pole "Station ID" hodnotu "Site ID" pro WOW a do pole "Station Key" hodnotu klíče "Authentication Key", který jste vytvořili pro WOW. Konfiguraci ukončíte klepnutím na "Save".

#### Uživatelé iOS

Aktivujte aplikaci, kterou jste si stáhli na mobilní zařízení. Na hlavní stránce vidíte indikaci, že Vaše stanice je off-line (protože zatím není připojena k WiFi).

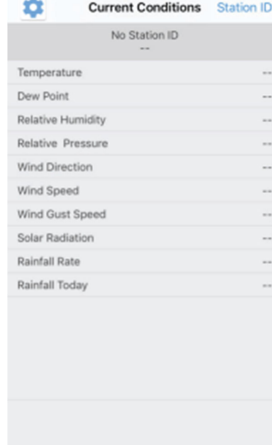

#### Konfigurace zařízení:

#### Poznámka:

Pokud vlastníte dvoupásmový router (2,4 GHz a 5,0 GHz), ujistěte se, že používáte pásmo 2,4 GHz. V opačném případě se meteorologická stanice nepřipojí k Wi-Fi.

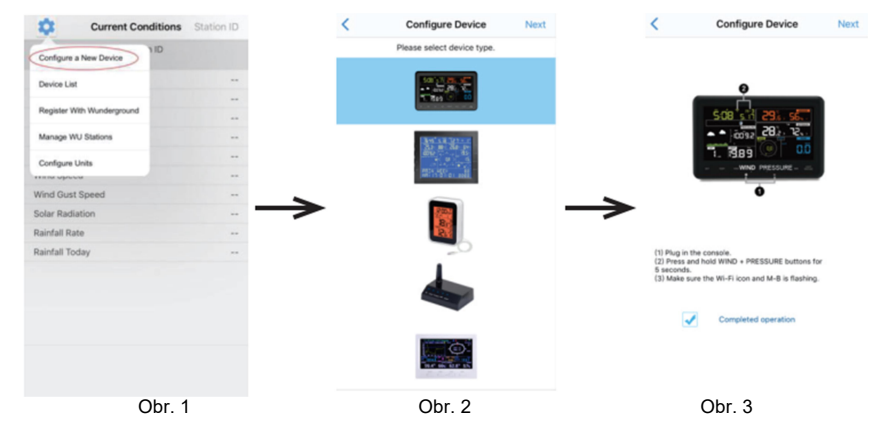

- 1) Klepněte na ikonu nastavení a vyberte "Configure a New Device".<br>2) V seznamu vyberte své zařízení a klikněte na **.Next**".
- 2) V seznamu vyberte své zařízení a klikněte na "Next".<br>3) Postupujte podle pokynů na stránce a pro potvrzení z
- Postupujte podle pokynů na stránce a pro potvrzení zaškrtněte políčko "Completed operation". Klikněte na "Next".

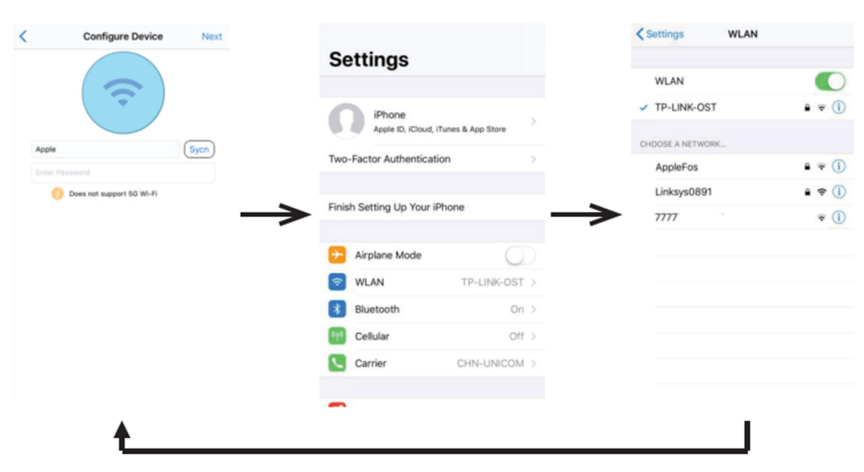

- 4) Stiskněte Sycn a v seznamu dostupných sítí vyberte svojí Wi-Fi síť. Poté vložte své přístupové heslo k síti a stiskněte Next.
- Vyberte požadovanou Wi-Fi síť A vrátíte se do aplikace WS View.
- **B** we view add  $\cdots$ 8.74% Configure Device Ż **Configure Device** WLAN  $\zeta$  Settings **WLAN**  $\bullet$ EasyWeather-WIFIBA2D  $\bullet$   $\circ$  $\cdot$ CHOOSE A NETWORK  $A = 0$ AnnieFoe **BDF 03 TP 2G**  $a = 0$ connect your mobile Wi-Fi to "Easy's<br>WiFtcccx" and return to ws view Apr Connecting device.<br>Connection success, try to setup device.<br>Setup is Completed. Now Wi-Fi : Apple Select Wi-Fi Obr. 5 Obr. 6 Obr. 7
- 5) Stiskněte tlačítko "Select WiFi", abyste přešli k nastavení Wi-Fi sítě.<br>6) Vyberte Wi-Fi zařízení, Jedná se o zařízení s názvem "EasyWeathe
- Vyberte Wi-Fi zařízení. Jedná se o zařízení s názvem "EasyWeather-WIFxxxxI" a vrátíte se do aplikace WS View.
- 7) Po úspěšném připojení se automaticky ukáže stránka "Upload Setting".

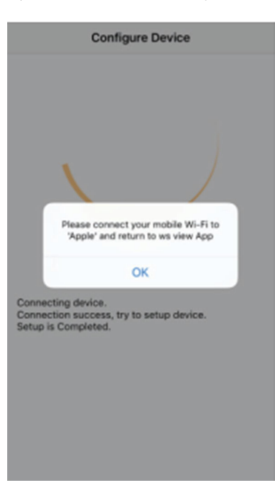

- 8) Může se stát, že se nebudete moci vrátit zpět do stejné sítě WiFi, kterou jste vybrali v kroku 4).
	- V takovém případě se ukáže okno s upozorněním, abyste svůj mobilní telefon připojili k síti s určeným názvem: "Please connect your mobile Wi-Fi to xxx (název WiFi sítě) and return to WS View App". Pro pokračování stiskněte OK.

### d) Upload meteo dat na Ecowitt.net

K monitorování a záznamu dat z Vašeho senzoru doporučujeme používat server Ecowitt Weather. Tento server podporuje upload ze všech senzorů. V případě ostatních meteo služeb se přenáší jen data ze senzorů, které jejich server podporuje.

Ecowitt.net má přizpůsobivý design uživatelsky přívětivé mobilní rozhraní. Jednoduše otevřete webové rozhraní ve svém mobilním zařízení, přejděte na ecowitt.net a pro rychlý přístup si vytvořte záložku na ovládacím panelu.

Pokud se stanice napájí připojeným napájecím adaptérem, stiskněte a uvolněte tlačítko SET, aby se zobrazila MAC adresa, například 12:34:56:AB.CD:EF.

Pomocí získané MAC adresy zaregistrujte své zařízení na službě Ecowitt nebo na vlastní webové stránce.

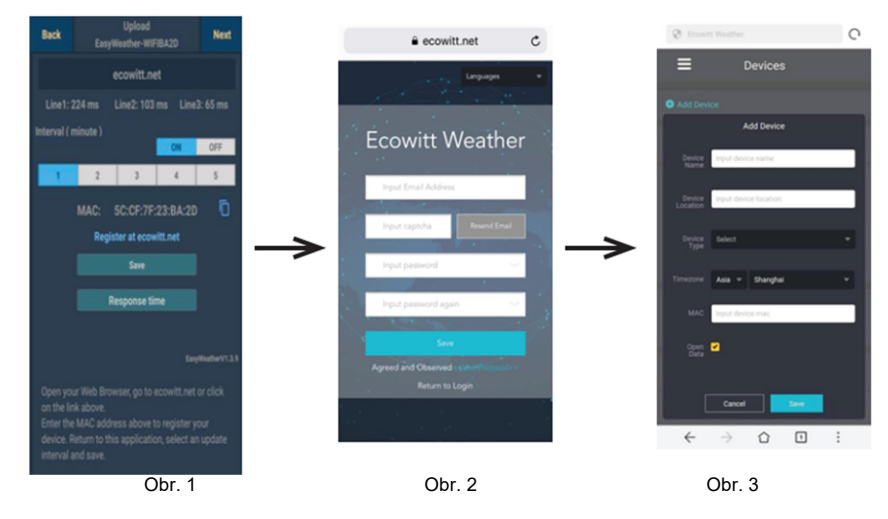

1) Na stránce pro upload na Ecowitt.net aktivujte tlačítko ON (modré tlačítko na obrázku) a nastavte časový interval uploadu.

Stiskněte Save. Zkopírujte MAC adresu (později se použije pro přidání zařízení na server). Stiskněte "Register at Ecowitt.net", aby se otevřel webový prohlížeč s možností registrace na Ecowitt.net (Register with Ecowitt.net).

Když po úspěšném přidání zařízení a uploadu dat zjistíte, že data se nepřenesla na server, stiskněte Response Time, abyste resetovali a zkontrolovali stav odezvy.

- 2) Dokončete registraci na stránce Ecowitt. Když už máte účet a heslo, stiskněte Return to Login. abyste se přihlásili na stránku.
- 3) Stiskněte tlačítko vpravo nahoře a v menu vyberte Devices. Pro přidání zařízení stiskněte Add Device a vložte všechny požadované informace. Stiskněte Save. Když zaškrtnete políčko Open data, Vaše data mohou vidět také ostatní uživatelé.

#### Poznámka:

Pokud vybíráte adresu zařízení na mapě, počkejte prosím s výběrem, dokud se mapa nenačte. Pro získání přesného času je třeba vložit správné časové pásmo, protože čas se aktualizuje automaticky z internetu během připojení k WiFi. Po zaregistrování vyberte hlavní panel a zobrazte svá data.

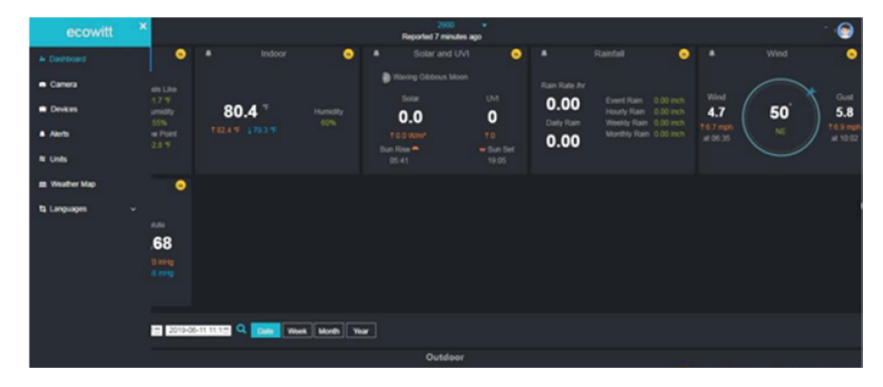

#### e) Upload meteo dat na vlastní webovou stránku

Když chcete meteorologická data uploadovat na vlastní webovou stránku, vyberte tlačítko Enable (na obrázku je označeno modrou barvou) a vyberte typ protokolu. Webová stránka by měla používat stejný protokol jako Wunderground nebo Ecowitt. Vložte všechny požadované informace a stiskněte Save.

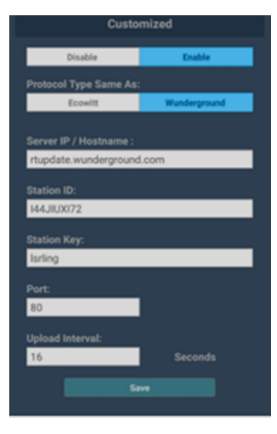

#### Nastavení uploadu

Vaše konzole může posílat data ze senzoru na vybrané internetové meteo služby: Wunderground.com, Weathercloud.net, wow.metoffice.gov.uk, Ecowitt.net a na vlastní webovou stránku. Uživatel se musí zaregistrovat na vybrané webové stránce, aby získal ID stanice a heslo.

#### Poznámka: Uživatel se může registrovat na Wunderground.com přímo z aplikace WS View. Zbylé registrace se provádí na webové stránce.

#### a. Upload meteo dat na Wunderground.com

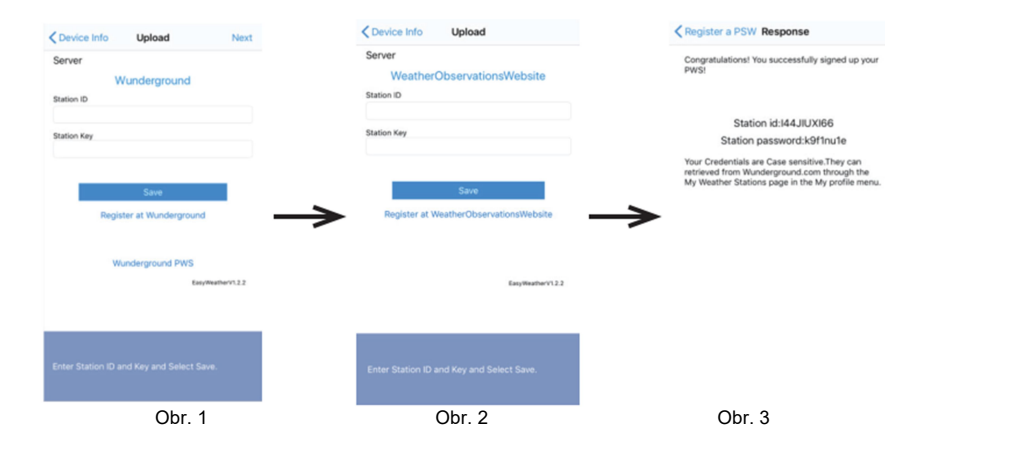

1) Upload dat na Wunderground.com

Vložte hodnoty do polí "Station ID" a "Station Key" a stiskněte Save. ID Vaší stanice se přidá na WU StationID. Poté stiskněte Next a přejdete na obrazovku uploadu Vašich meteo dat na Weathercloud.net. Pokud nemáte Wunderground ID stanice a klíč, stiskněte "Register at Wunderground.com", abyste aktivovali možnost registrace na Wunderground.

2) Registrace na Wunderground.com.

Vložte platnou emailovou adresu a heslo, abyste získali ID a klíč stanice z Wunderground.com. Vložte název požadované stanice **"Station Name**". Pro získání aktuálních zeměpisných souřadnic umístění stanice stiskněte "Current GPS Locations".

3) Po úspěšném dokončení registrace obdržíte ID stanice a heslo/klíč. Dostanete také emailovou zprávu s informacemi k ID a k heslu (Station ID a Station password/key). Poté se vrátíte na obrazovku Upload Wunderground, kde vložíte ID a heslo stanice.

#### b. Upload meteo dat na Weathercloud.net

Vložte ID a klíč Weathercloud a stiskněte Save. Poté stiskněte Next a přejdete na obrazovku uploadu svých dat na webovou stránku WeatherObservation Website (WOW). Pokud nemáte ID a klíč pro Weathercloud, stiskněte "Register at Weathercloud.net", abyste otevřeli svůj webový prohlížeč a aktivovali možnost registrace na Weathercloud.net. Viz výše část "Registrace na Weathercloud.net".

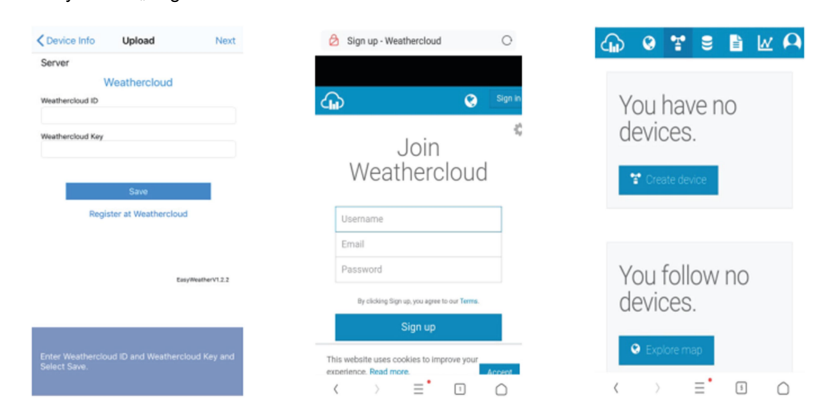

#### c. Upload meteo dat WeatherObservationWebsite (WOW)

Vložte ID a klíč Weathercloud a stiskněte Save. Poté stiskněte Finish a přejdete na domovskou obrazovku Device List. Pokud nemáte ID a klíč pro WOW, stiskněte "Register at WeatherObservationWebsite, abyste otevřeli svůj webový prohlížeč a aktivovali možnost registrace na WOW.

Viz výše "Registrace na Weather Observation Website". Postup je stejný.

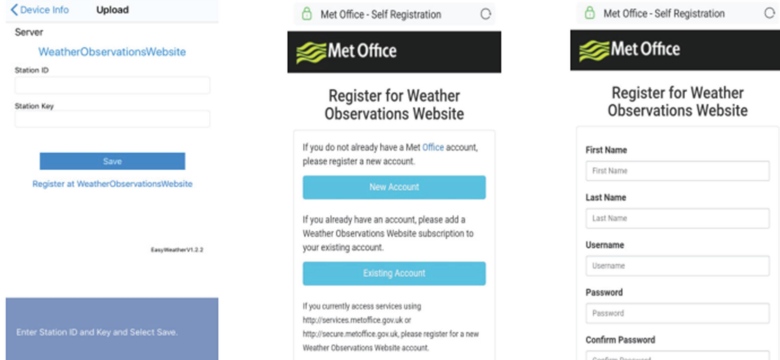

#### Mobilní aplikace – Device List (Seznam zařízení)

Svoji konzoli vidíte pod položkou menu "Device List":

Poklepáním na konzoli v seznamu se otevře stránka, kde můžete změnit registrační informace. Pokud chcete zastavit upload dat z konzole na Wunderground, vymažte ID stanice a vyberte "Save".

#### Seznam zařízení v mobilní aplikaci (Android)

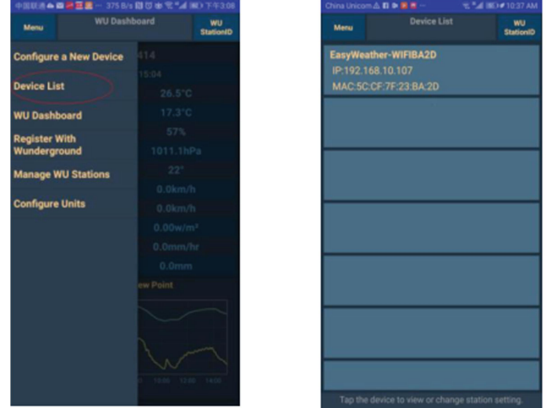

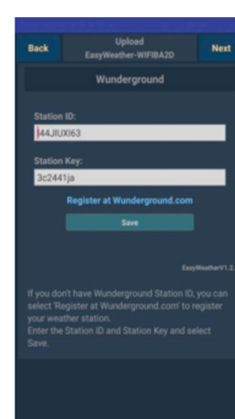

# Seznam zařízení v mobilní aplikaci (iOS)

Configure a New Device Device List Register With Wundergroun Manage WU Stations Configure Units Wind Gust Speed Solar Radiatio Rainfall Rate **Dainfall Today** 

Device Info EasyWeather-WIFI0225 IP: 192.168.0.175 MAC: 2C:3A:E8:26:02:25

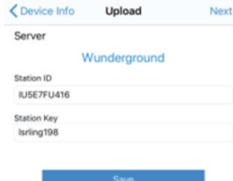

Vunderground PWS

#### Mobilní aplikace – Kontrola meteo dat a grafu na WU

#### V mobilní aplikaci poklepejte na Menu a vyberte WU Dashboard.

Otevře se stránka s informacemi k stanici.

Pokud jste přidali více WU ID, klepněte na ID požadované stanice, aby se zobrazily data jiné stanice.

 $\mathbf{w}$ 

#### Mobilní aplikace – panel WU (Android)

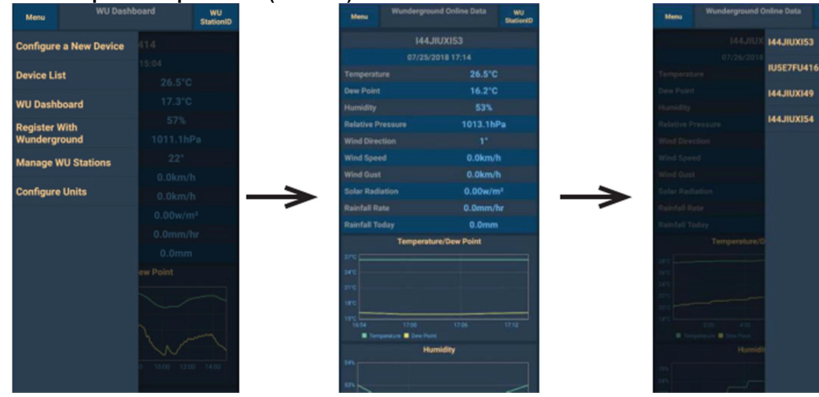

#### Mobilní aplikace – panel WU (iOS)

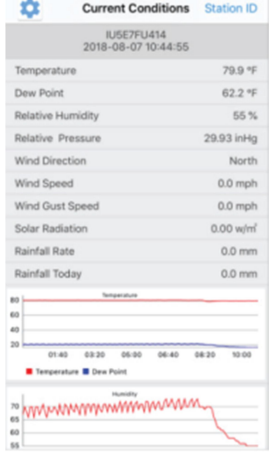

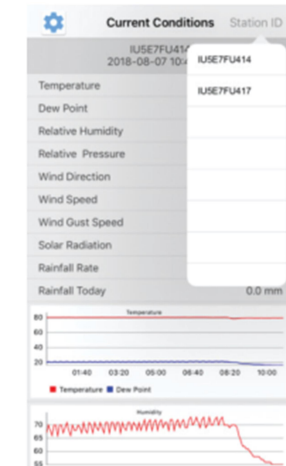

#### Mobilní aplikace – Odstranění nebo přidání WU ID

Pokud jste svoji konzoli už zaregistrovali pro použití na Wunderground.com, a chcete zrušit<br>zobrazování dat z tohoto zařízení v aplikaci, poklepejte na ikonu nastavení a použijte možnost menu zobrazování dat z tohoto zařízení v aplikaci, poklepejte na ikonu nastavení a použijte možnost menu zařízení a<br>"Manage WU Station". Vyberte "Delete" pro vymazání své konzole ze seznamu a vymazání potvrďte. ID stanice se vymaže ze seznamu "WU Station ID" a informace se se v aplikaci nebudou zobrazovat. Nicméně upload dat na Wunderground.com bude pokračovat jako obvykle.

#### Mobilní aplikace – Odstranění nebo přidání WU ID (Android)

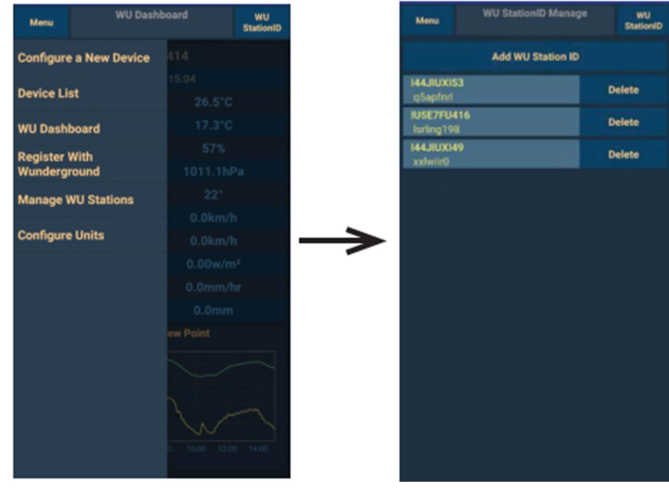

#### Mobilní aplikace – Odstranění nebo přidání WU ID (iOS)

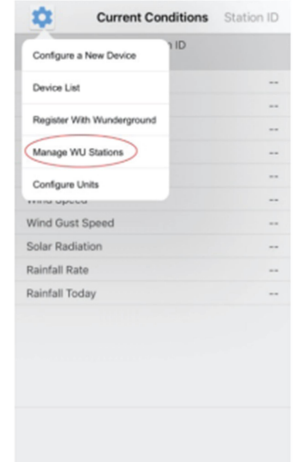

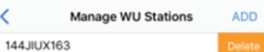

#### Mobilní aplikace – Nastavení jednotek

Pokud chcete změnit jednotky, v kterých se zobrazují hodnoty odesílané senzorem, poklepejte na ikonu nastavení a klikněte na položku menu "Configure Units". Poté klepněte na typ senzoru, u kterého chcete změnit jednotky a nastavte požadované jednotky.

#### Mobilní aplikace – Změna jednotek (Android)

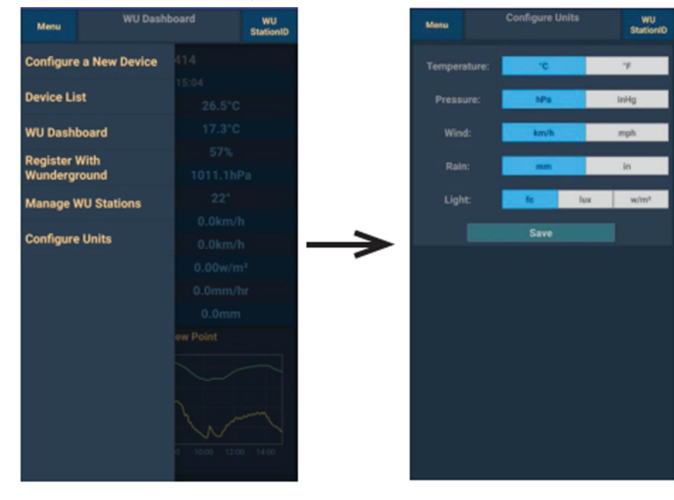

#### Mobilní aplikace – Změna jednotek (iOS)

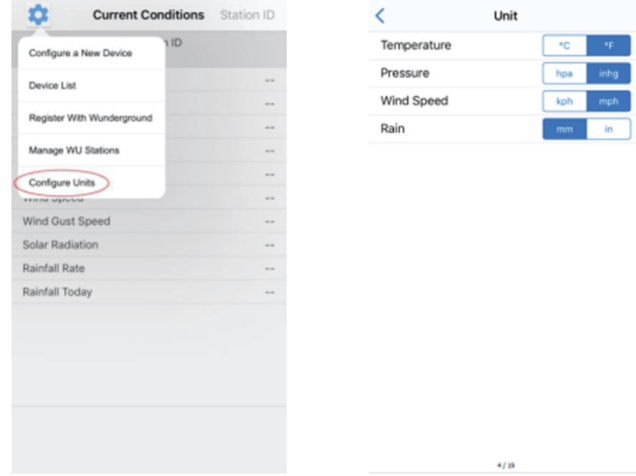

## Registrace na Weatherground.com z PC nebo Mac

- Pokud jste zatím během nastavení WiFi neprovedli nastavení pro wunderground.com, můžete tak učinit později. Postupujte podle níže uvedených kroků:
- Navštivte Wunderground.com a klikněte na položku Join v pravém horním rohu, jak ukazuje šipka na obrázku. Vyberte možnost Sign up free.

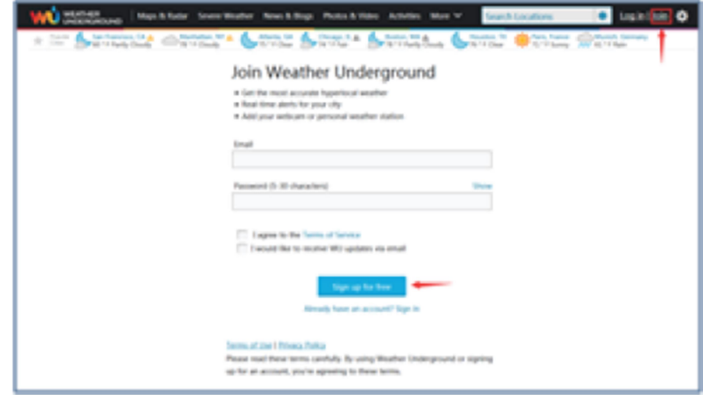

**Klikněte na More a vyberte Add Weather Station, abyste stanici zaregistrovali.** 

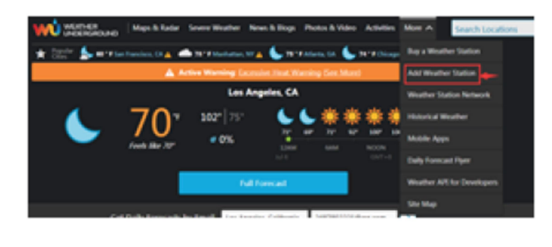

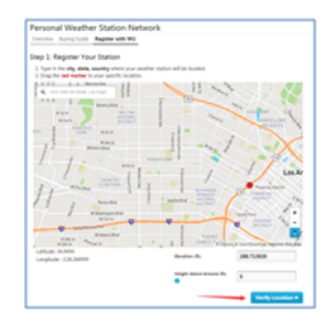

 Klikněte na ověření místa (Verify location) a vyplňte formulář. Po odeslání formuláře uvidíte následující okno:

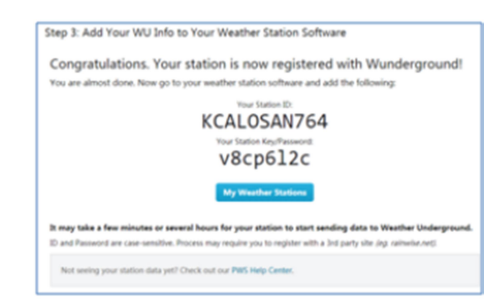

**ID Vaší stanice bude mít formu KSSCCCC###, kde K označuje stanici v USA (I zastupuje** International), SS označuje stát, CCCC označuje město a ### je číslo stanice v daném městě. Například označení KAZPHOEN424 znamená, že se jedná o stanici v USA (K), stát Arizona (AZ), město Phoenix (PHOEN) a číslo stanice je 424.

#### Zobrazení Vašich dat na Wunderground.com

Data ze své meteorologické stanice můžete sledovat také na webové stránce wunderground.com. Použijte k tomu níže uvedenou URL adresu, kde ID stanice zastupuje text "STATIONID"

http://www.wunderground.com/personal-weather-station/dashboard?ID=STATIONID

Ukáže se stránka, jak ukazuje níže uvedený obrázek, na které můžete sledovat dnešní a také historická data.

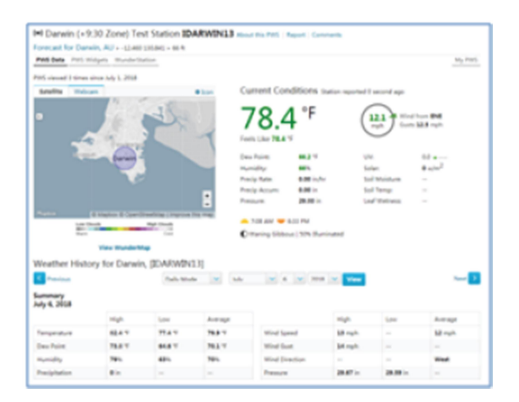

Níže uvádíme také několik velmi užitečných mobilních aplikací. Uvedená adresa URL Vás přesměruje na webovou verzi stránek aplikace. Najdete je také v obchodu pro iOS nebo v Google Play.

#### WunderStation

Aplikace pro iPad určena k sledování dat a grafů z Vaší stanice. https://itunes.apple.com/us/app/wunderstation-weather-from-your-neighborhood/id906099986

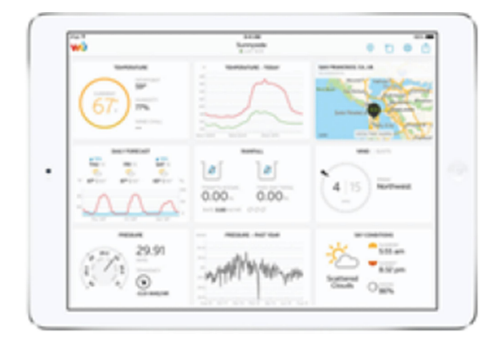

#### WU Storm

Aplikace pro iPhone a iPad určena k sledování snímků z radaru, zobrazení animací větru, oblačnosti, podrobné předpovědi počasí a PWS dat stanice. https://itunes.apple.com/us/app/wu-storm/id955957721

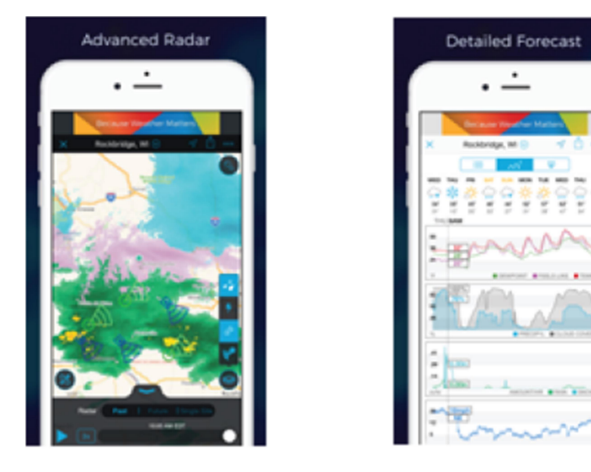

#### Weather Underground

Předpověď: Aplikace pro předpovědi počasí v systémech iOS a Android. https://itunes.apple.com/us/app/weather-underground-forecast/id486154808

https://play.google.com/store/apps/details?id=com.wunderground.android.weather&hl=en

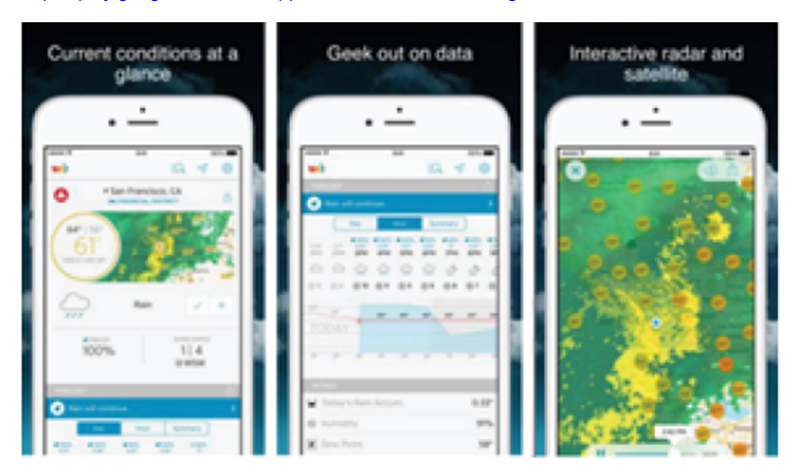

#### PWS Weather Station Mirror

Sledování stavu počasí ve Vašem okolí nebo i přímo na Vaší zahradě. Připojte se na wunderground.com https://itunes.apple.com/us/app/pws-weather-station-monitor/id713705929

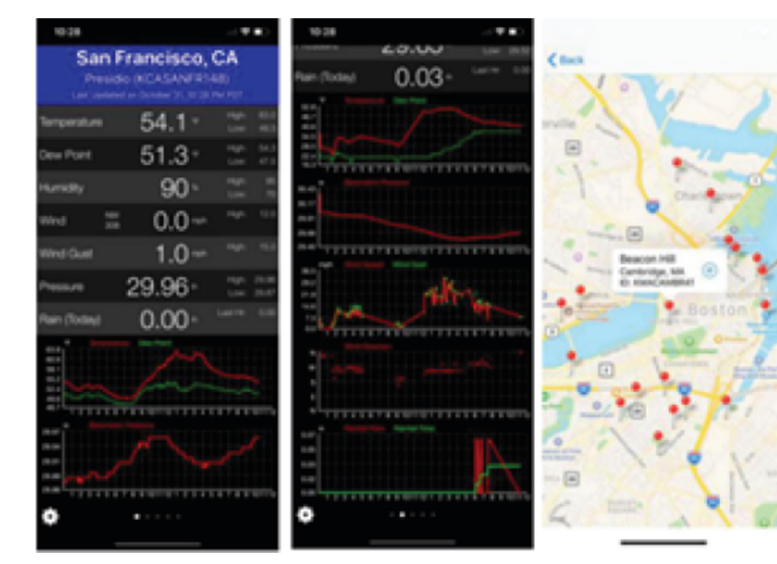

## Řešení problémů

#### Problém

Stanice nepřijímá signál z venkovního senzoru

#### Možné příčiny

- Meteorologická stanice a venkovní senzor jsou od sebe příliš daleko.
- Překážky nebo stínící materiály (metalizovaná izolační skla oken, železobetonové zdi apod.) brání přenosu signálu. Stanice je příliš blízko jiných elektronických přístrojů a zařízení, jako jsou TV, počítače.
- Jiný vysílač na té samé nebo blízké frekvenci se plete s radiovým signálem venkovního senzoru.

### Řešení

- Změňte umístění meteorologické stanice, a/nebo venkovního senzoru. Zkuste dát meteorologickou stanici blíže k venkovnímu senzoru.
- Stiskněte a 5 sekund podržte tlačítko LIGHT/SNOOZE (1), aby se zahájilo vyhledávání signálu.

#### Problém

Venkovní senzor nepracuje (LED kontrolka (K) nebliká každých 16 sekund).

#### Možná příčina

- Solární článek nepracuje, resp. kondenzátor je vybitý a nejsou vloženy baterie.
- Baterie ve venkovním senzoru jsou slabé.

#### Řešení

" Zkuste vyměnit baterie ve venkovním senzoru. Podrobněji viz "c) Vložení baterií do venkovního senzoru" v části. Obsluha"

#### Problém

Čas se automaticky nenastavuje.

#### Možná příčina

**Meteorologická stanice není připojena k internetu.** 

## Řešení

- Nainstalujte si na svůj chytrý telefon aplikaci WS TOOL a připojte meteorologickou stanici k bezdrátové síti.
- V případě potřeby nastavte čas manuálně.

## Beaufortova stupnice

Beaufortova stupnice představuje empirická měření, která vyjadřují rychlost větru a člení jej podle rychlosti do tříd. Je založena na porovnávaní rychlosti větru a pozorovanými podmínkami na souši a na moři, jako je pohyb stromů nebo vln na hladině oceánu. Rychlost větru na souši a na moři se vypočítává různými způsoby. Anemometr ukazuje měření na Beaufortově stupnici od 0 do 12 v grafických sloupcích. Níže uvedená tabulka obsahuje přibližný převod Beaufortové stupnice na jiné jednotky.

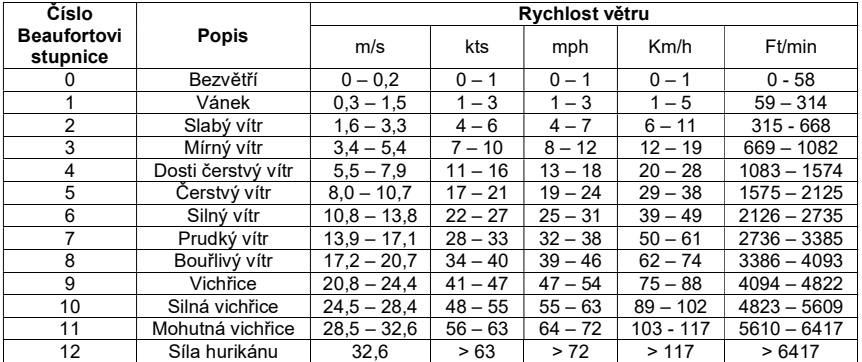

## Bezpečnostní předpisy, údržba a čištění

Z bezpečnostních důvodů a z důvodů registrace (CE) neprovádějte žádné zásahy do meteostanice. Případné opravy svěřte odbornému servisu. Nevystavujte tento výrobek přílišné vlhkosti, nenamáčejte jej do vody, nevystavujte jej vibracím, otřesům a přímému slunečnímu záření. Tento výrobek a jeho příslušenství nejsou žádné dětské hračky a nepatří do rukou malých dětí! Nenechávejte volně ležet obalový materiál. Fólie z umělých hmot představují nebezpečí pro děti, neboť by je mohly spolknout.

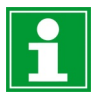

Pokud si nebudete vědět rady, jak tento výrobek používat a v návodu nenajdete potřebné informace, spojte se s naší technickou poradnou nebo požádejte o radu kvalifikovaného odborníka.

K čištění používejte pouze měkký, mírně vodou navlhčený hadřík. Nepoužívejte žádné prostředky na drhnutí nebo chemická rozpouštědla (ředidla barev a laků), neboť by tyto prostředky mohly poškodit displej a pouzdro meteostanice .

## Recyklace

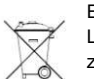

Elektronické a elektrické produkty nesmějí být vhazovány do domovních odpadů. Likviduje odpad na konci doby životnosti výrobku přiměřeně podle platných zákonných ustanovení.

Šetřete životní prostředí! Přispějte k jeho ochraně!

## Manipulace s bateriemi a akumulátory

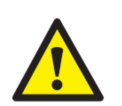

Nenechávejte baterie (akumulátory) volně ležet. Hrozí nebezpečí, že by je mohly spolknout děti nebo domácí zvířata! V případě spolknutí baterií vyhledejte okamžitě lékaře! Baterie (akumulátory) nepatří do rukou malých dětí! Vyteklé nebo jinak poškozené baterie mohou způsobit poleptání pokožky. V takovémto případě použijte vhodné ochranné rukavice! Dejte pozor nato, že baterie nesmějí být zkratovány, odhazovány do ohně nebo nabíjeny! V takovýchto případech hrozí nebezpečí exploze! Nabíjet můžete pouze akumulátory.

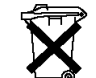

Vybité baterie (již nepoužitelné akumulátory) jsou zvláštním odpadem a nepatří do domovního odpadu a musí být s nimi zacházeno tak, aby nedocházelo k poškození životního prostředí!

K těmto účelům (k jejich likvidaci) slouží speciální sběrné nádoby

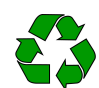

v prodejnách s elektrospotřebiči nebo ve sběrných surovinách!

Šetřete životní prostředí!

## Technické údaje

#### a) Meteorologická stanice

Napá 5 V DC, 1 A Přenosová frekvence <sup>22</sup> – 2412 – 2412 – 2472 – 2472 – 2472 – 2472 – 25<br>Přenosový výkon Přenosový výkon < 20 dBm Dosah přenosu 100 m<br>Rozsah měření teploty a rel. vlhkosti 40 °C až +60 °C: 10 – 99% Rozsah měření teploty a rel. vlhkosti  $-40 \degree C$ <br>Rozlišení  $0.1 \degree C$ Rozlišení 0,1°C Přesnost ±5% Rozsah měření úhrnu srážek<br>Rozlišení

Intenzita světla Přesnost ±15% Rozsah rychlosti větru 0 – 50 m/s

Směr větru (úhel) 0 – 359 ° Přesnost Rozměry (Š x V x H) 190 x 120 x 20 mm<br>Hmotnost 240 a (bez napálecí

#### b) Venkovní senzor

Dosah v přímé viditelnosti Max. 100 m<br>Přenosová frekvence Max. 100 m Max. 100 m Přenosová frekvence Přenosový výkon < 13,98 dBm Ochrana<br>Provozní podmínky Rozměry (Ø x V) 240 x 170 mm

3 x 1,5 V baterie AAA (nejsou součástí dodávky)<br>2412 – 24723 MHz  $0.3$  mm (úhrn srážek < 1.000 mm) nebo 1 mm (úhrn srážek > 1.000 mm)<br>0 – 400 lux Přesnost ±1 m/s (rychlost větru <5 m/s), nebo ±10% (rychlost větru >5 m/s) Jednotky měření m/s, km/h, mph, kn, bft m/s, km/h, mph, kn, bft m/s, km/h, mph, kn, bft m/s, km/h, mph, kn, bft m/s, km/h, mph, kn, bft m/s, km/h, mph, kn, bft m/s, km/h, mph, kn, bft m/s, km/h, mph, kn, bft m/s, km/h, mph Provozní podmínky -10 °C to +60 °C, 10 – 99 % rel. vlhkosti Skladovací podmínky -10 °C to +60 °C, 10 – 99 % rel. vlhkosti -10 °C to +60 °C, 10 – 99 % rel. vlhkosti 240 g (bez napájecího adaptéru)

Napájení 2 x 1,5 V baterie AA, (nejsou součástí dodávky)<br>2 x 1,5 V baterie AA, (nejsou součástí dodávky) Každých 16 sekund<br>Max. 100 m Provozní podmínky  $-40 \degree C$  to +60  $\degree C$ , 10 – 99 % rel. vlhkosti<br>Skladovací podmínky  $-40 \degree C$  to +60  $\degree C$ , 10 – 99 % rel. vlhkosti -40 °C to +60 °C, 10 – 99 % rel. vlhkosti Hmotnost 580 g (bez montážního materiálu)

#### c) Solární panel

Solární panel Polykrystalický Výstupní napětí a proud

d) Napájecí adaptér Výstupní napětí a proud

Vstupní napětí a proud 100 – 240 V AC, 50/60 Hz, 0,5 A<br>Výstupní napětí a proud 5 V DC, 1 A

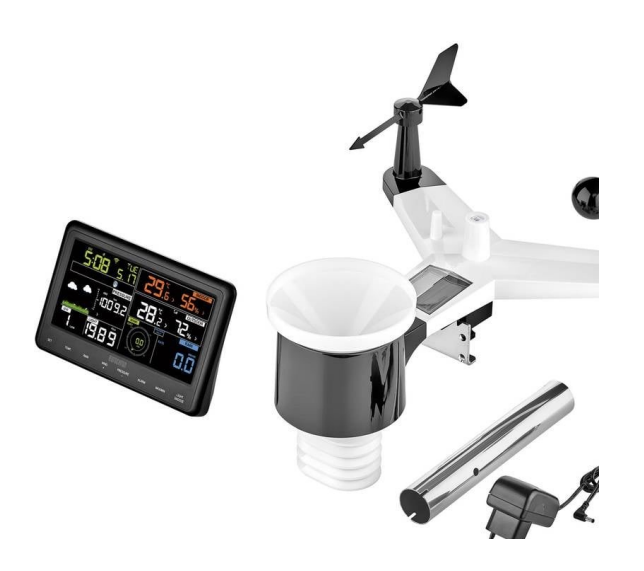

#### Překlad tohoto návodu zajistila společnost Conrad Electronic Česká republika, s. r. o.

Všechna práva vyhrazena. Jakékoliv druhy kopií tohoto návodu, jako např. fotokopie, jsou předmětem souhlasu společnosti Conrad Electronic Česká republika, s. r. o. Návod k použití odpovídá technickému stavu při tisku! Změny vyhrazeny! © Copyright Conrad Electronic Česká republika, s. r. o. VAL/11/2023